# **Orvosi Recept Kitöltő Alkalmazás – ORKA v. 3.0**

**Felhasználói útmutató** 

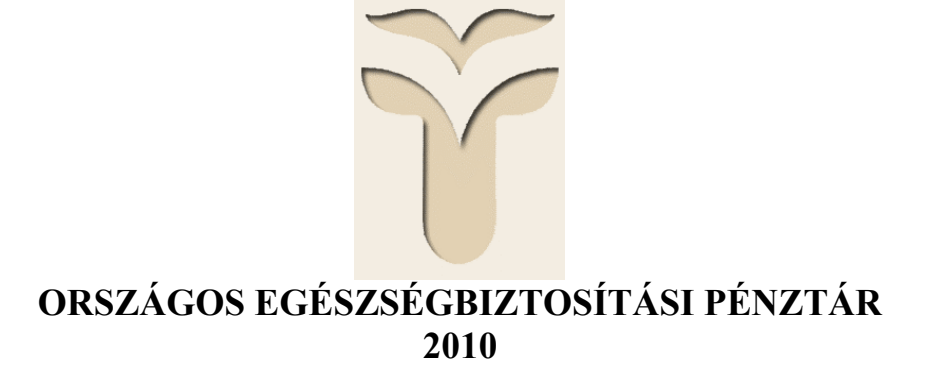

# Tartalomjegyzék

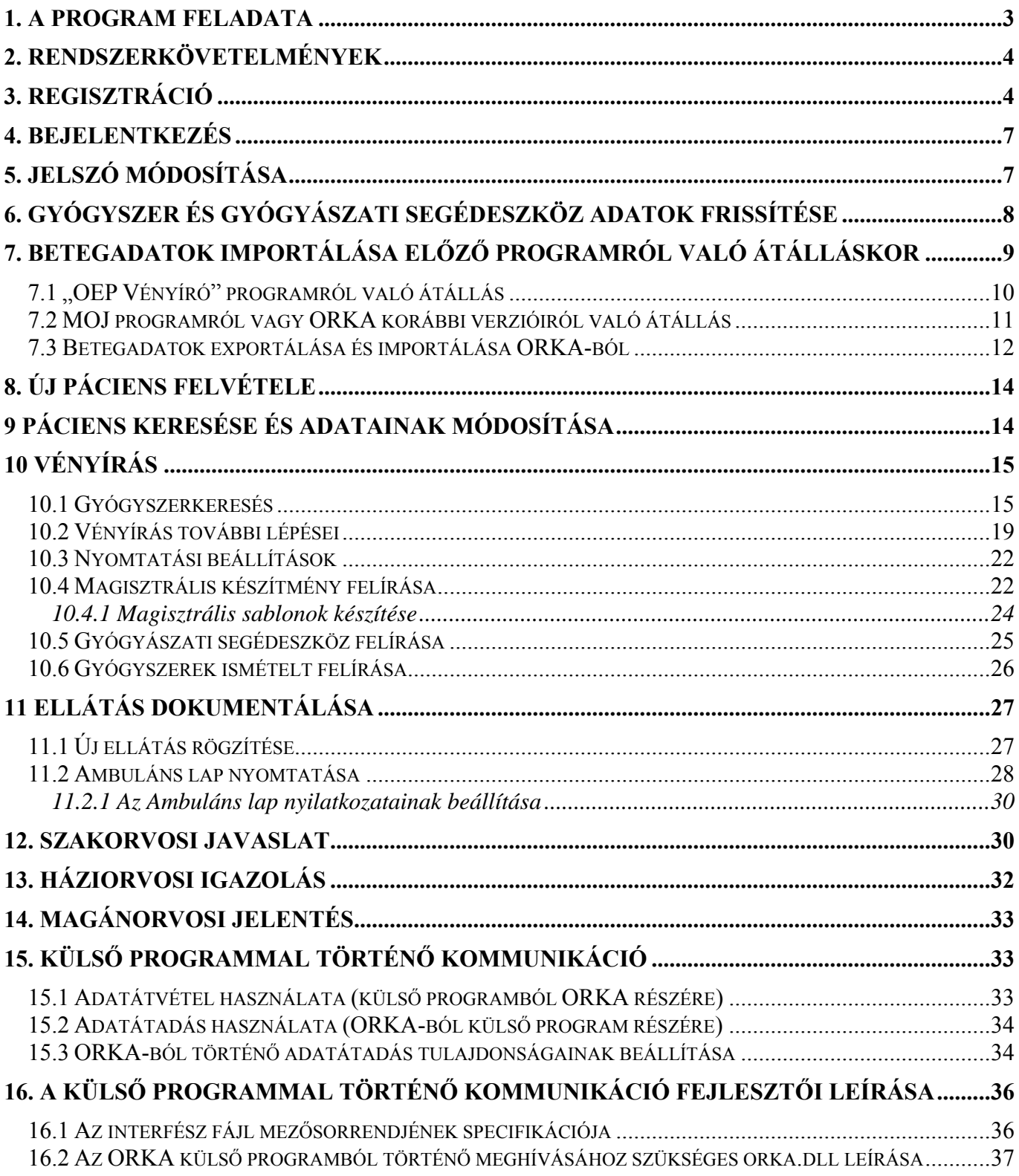

# <span id="page-2-0"></span>**1. A program feladata**

A gyógyszerrendeléshez használandó számítógépes program minősítésének szabályairól szóló 2008. január 1. óta hatályos 53/2007. (XII. 7.) egészségügyi miniszteri rendelet értelmében 2008. július 1-jétől társadalombiztosítási támogatással gyógyszert és gyógyászati segédeszközt – bizonyos speciális eseteket kivéve – kizárólag minősített számítógépes program alkalmazásával lehet rendelni. A számítógépes programok minősítését az Egészségbiztosítási Felügyelet végzi, a minősített programok listája megtalálható az Egészségbiztosítási Felügyelet honlapján. [\(www.ebf.hu\)](http://www.ebf.hu/)

Ahhoz, hogy minden orvos eleget tudjon tenni a jogszabály előírásainak, az OEP saját minősített programot fejlesztett, amely **Orvosi Recept Kitöltő Alkalmazás (ORKA) néven** ingyenesen letölthető honlapunkról (www.oep.hu/orka). Az **ORKA** egy komplex, minősített vényíró program, aminek segítségével a felhasználók a biztonságos és hatékony gyógyszerrendeléshez szükséges információk széles köréhez férnek hozzá könnyen és gyorsan. A program a vényíráson túl alkalmas a jogszabályban meghatározott, a közgyógyellátás rendszerében alkalmazott igazolás előállítására, illetve szakorvosi jelentés készítésére.

Az **ORKA** egy egyszerű, betegellátás dokumentálására alkalmas modult is tartalmaz. Lehetőséget nyújt az ellátás során keletkező információk rögzítésére, és Ambuláns lap nyomtatására.

Természetesen ennek a programnak a használata nem kötelező, bármely piacon elérhető, minősítéssel bíró alkalmazás használható az **ORKA** helyett. A piacon elérhető minősített szoftverek ugyan általában nem ingyenesek, azonban olyan széleskörű kiegészítő funkciókkal rendelkezhetnek, amik bár nem függenek össze közvetlenül a vényírással, jelentősen megkönnyítik az orvosi adminisztrációs munkát. Az **ORKA** elsősorban a jogszabályokban rögzített vényírási kritériumoknak való megfelelést szolgálja, használatával a felhasználók gyorsan kapnak információt a gyógyszerek és gyógyászati segédeszközök áráról, támogatásáról, a betegterhekről. Az **ORKA** segítségével nem szükséges többé különböző forrásokból kinyomozni az emelt vagy kiemelt szintű támogatáshoz szükséges indikációs pontok ("eü. pontok") szövegeit, az elfogadott BNO kódokat, és azt sem a felhasználóknak kell kideríteni, hogy milyen szakorvosi végzettség és munkahely mellett írható vagy javasolható egy-egy gyógyszer. A program ezeket az információkat az aktuális gyógyszer kiválasztásakor megmutatja, és azt is megadja, hogy a szakorvosi javaslatra írható gyógyszerek esetén a szakorvosi javaslat mennyi ideig érvényes. Az **ORKA** a térítési díj megmutatása mellett egyértelműen, színekkel jelöli az egyes készítmények eltérő térítési díjából adódó betegteher szerinti besorolást, így a Felhasználók egyszerűen és gyorsan tudnak megfelelő információt adni betegeiknek a helyettesítő készítmények térítési díjáról és a különbségekről. Az **ORKA** információt tartalmaz az egyes Minőségi és hatékony gyógyszerrendelés ösztönzőrendszer által monitorozott terápiás csoportokba tartozó gyógyszerek célérték feletti vagy alatti besorolásáról is. A program megmutatja azt is, hogy egy-egy támogatott készítmény forgalomban van-e, azaz elméletileg kapható-e a patikákban, vagy éppen nem elérhető, ezzel is segíti az orvosok munkáját és növeli a betegellátás biztonságát.

Az OEP fejlesztő csapata mindent megtett annak érdekében, hogy az **ORKA** a Felhasználók igényeit a lehető leginkább kiszolgálja, reméljük, az Ön tetszését is elnyeri majd. A program fejlesztése természetesen nem áll meg, észrevételeit, fejlesztési javaslatait az [orka@oep.hu](mailto:orka@oep.hu) elektronikus levélcímre várjuk.

# <span id="page-3-0"></span>**2. Rendszerkövetelmények**

Az ORKA ajánlott futtatási környezete: Windows 2000, Windows XP, Windows Vista vagy Windows 7 operációs rendszer.

Az ORKA esetében a minimális képernyőfelbontás 800x600, az optimális 1024x768 vagy annál nagyobb.

Az ORKA felületei esetében az egyes menüpontok, illetve beviteli mezők egymásra csúszása tapasztalható akkor, ha a képernyő DPI beállítása nem az alapértelmezett 96 DPI-re, hanem az annál nagyobb 120 DPI-re van állítva (ez a betűméret növelésére használatos beállítás), ennek megfelelően az ORKA használata esetében az ajánlott DPI érték: 96.

# **3. Regisztráció**

**A program használatának megkezdéséhez először meg kell adnia praxisa adatait**, melyet a **"Regisztráció" gomb** megnyomása után tehet meg (lásd 1. ábra). A regisztráció során megadott adatok csak az Ön számítógépén található programban tárolódnak el, nem kerülnek be semmilyen központi adatbázisba. A program használatakor keletkező szenzitív egészségügyi adatok tehát a Felhasználó számítógépén találhatók meg, kérjük, fordítson megfelelő figyelmet az adatvédelmi és adatbiztonsági szempontokra.

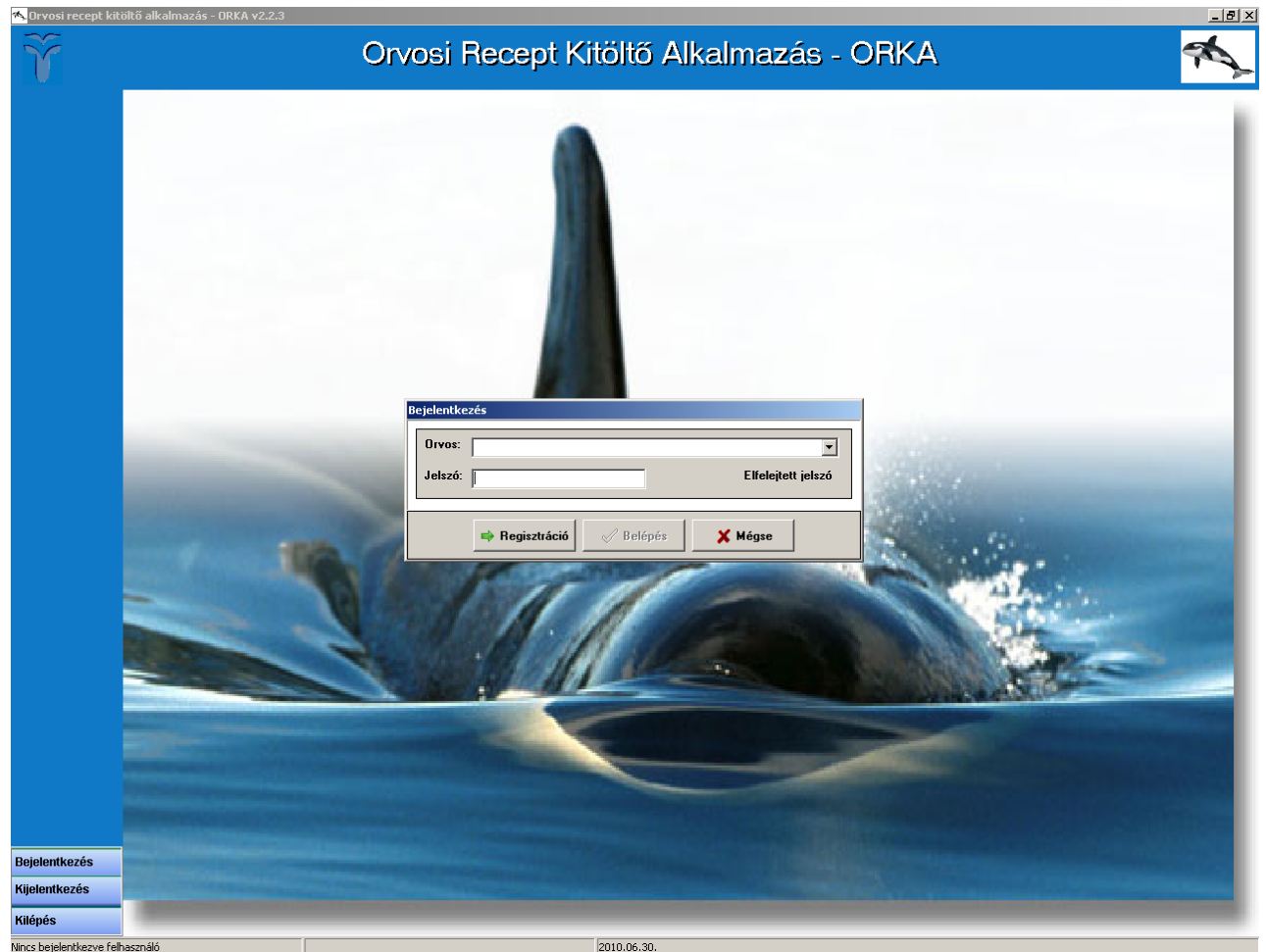

1. ábra Bejelentkezés

Az alábbi adatokat kötelező megadni: (lásd 2. ábra)

- Orvos pecsétszáma
- Orvos neve
- Szolgáltató ágazati azonosítója
- Szolgáltató neve
- Megye
- Nyilatkozatok (legalább egy kiválasztása)
- Szakvizsga adatok (legalább egy kiválasztása)

Amennyiben **Pro Família** rendelésre használja a programot, a szolgáltató neve helyére célszerű beírnia, hogy "Pro Família", az ágazati azonosító helyére pedig kilenc darab nullát (000000000).

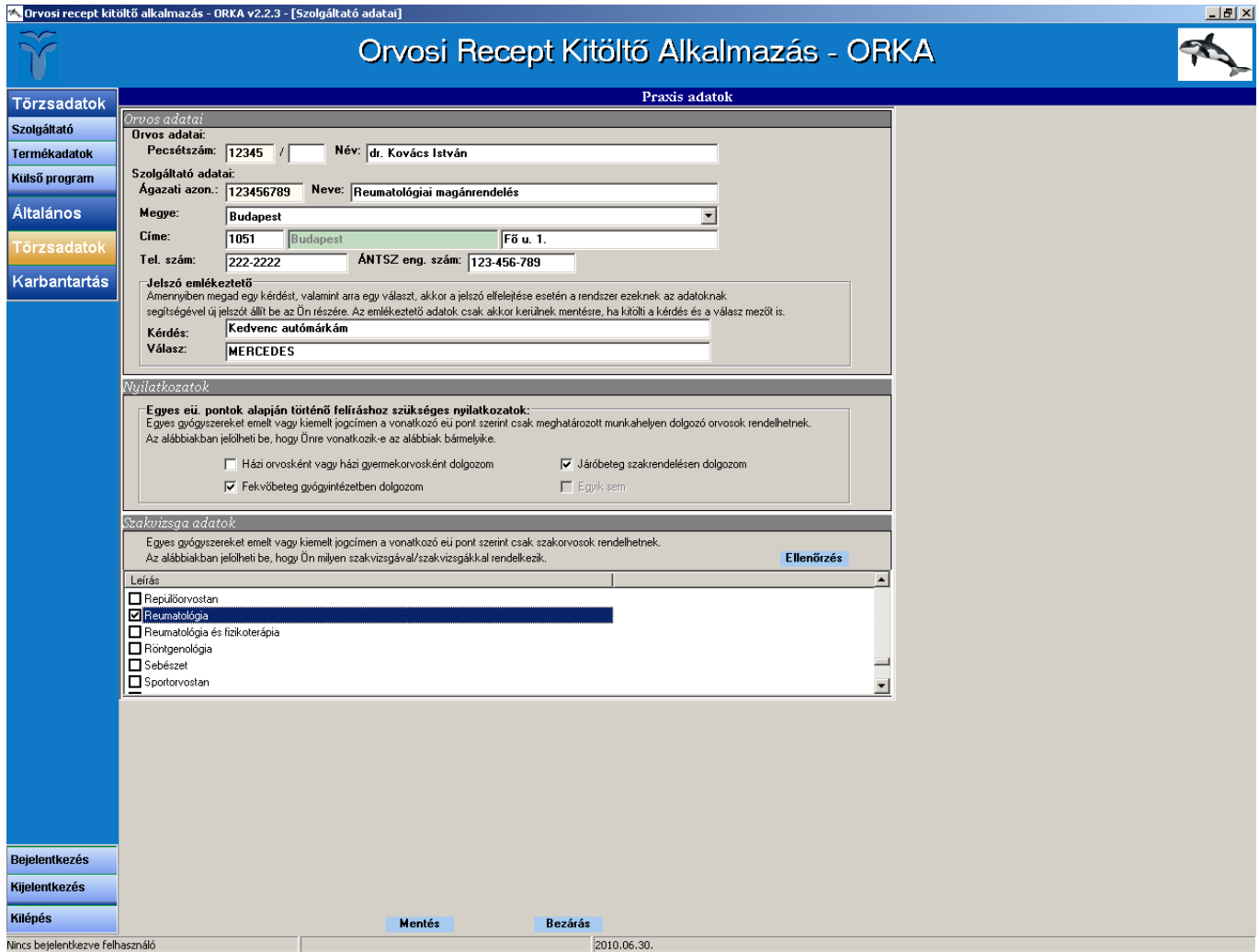

2. ábra Praxis adatai

Abban az esetben, ha az adatok hiányosan vannak kitöltve, a program nem enged továbblépni. Ha a Felhasználó minden kötelező mezőt kitöltött, akkor a "Mentés" gombra kattintva a program automatikusan visszatér a bejelentkezési képernyőhöz.

**Az új felhasználó alapértelmezett jelszava: 123456**. A regisztrációt követően – bejelentkezés után – kérjük, hogy haladéktalanul változtassa meg jelszavát egy olyan egyedi, csak Ön által ismert jelszóra, mely lehetőleg számokat és betűket is tartalmaz. Jelszót az "Karbantartás/Új Jelszó" menüpontban lehet változtatni, erről bővebben a Felhasználói útmutató 5. pontjánál olvashat (**Jelszó módosítása**).

A programban a regisztrációs oldalon megadhat egy ún. **Jelszó emlékeztetőt** egy kérdés és egy válasz formájában. Ha elfelejtette jelszavát, a bejelentkezési képernyőn, az **Elfelejtett jelszó link**re kattintva megjelenik a korábban megadott kérdés, ahol a helyes választ begépelve a rendszer visszaállítja az alapértelmezett jelszót, azaz az 123456-t.

Ha a későbbiekben valamelyik alapadatában változás áll be, a praxis adatait a pecsétszám és az ágazati azonosító kivételével a "Törzsadatok/Szolgáltató" menüpontban tudja módosítani.

2010. július 1-től a szakvizsgák ellenőrzése a PUPHA gyógyszertörzs alapján történik. A PUPHA az EEKH nyilvántartása alapján az orvos pecsétszámához tartozó szakvizsgákat tartalmazza. Miután regisztrálta magát a rendszerbe és bejelentkezett a "Törzsadatok/Szolgáltató" menüpontban a Szakvizsga adatok blokkban található Ellenőrzés gombra kattintva nézheti meg, hogy az Ön által megadott szakvizsga adatok és az EEKH nyilvántartása megegyezik-e.

Amennyiben eltérés van a megadott adatok és a nyilvántartás között, az ORKA minden indulásnál figyelmezteti.

|                                                                                                    | <b>A Orvosi szakvizsgák ellenőrzése</b>      |  |  |            |                                                              | $\mathbf{x}$ |  |  |  |  |  |  |
|----------------------------------------------------------------------------------------------------|----------------------------------------------|--|--|------------|--------------------------------------------------------------|--------------|--|--|--|--|--|--|
| Figyelem! A szakvizsga adatok ellenőrzése 2010. július 1-től a PUPHA törzs alapján történik! A szakvizsgák manuális megadására<br>2010. augusztus 31-ig van lehetőség, ezután a képesítések meghatározása a gyógyszertőrzs alapján automatikusan megy végbe.<br>Amennyiben adatai nem egyeznek, 2010. augusztus 31-ig rendezze szakvizsgái nyilvántartását az EEKH-náll |                                              |  |  |            |                                                              |              |  |  |  |  |  |  |
|                                                                                                    | Az On által megadott szakvizsga/szakvizsgák: |  |  |            | Az EEKH nyilvántartásban szereplő szakvizsgája/szakvizsgái : |              |  |  |  |  |  |  |
| Szakv, kód                                                                                                    | Szakvizsga megnevezése                       |  |  | Szakv. kód | Szakvizsga megnevezése                                       |              |  |  |  |  |  |  |
|                                                                                                    | 54245 Reumatológia                           |  |  |            |                                                              |              |  |  |  |  |  |  |
|                                                                                                    | 54252 Tüdőgyógyászat                         |  |  |            |                                                              |              |  |  |  |  |  |  |
|                                                                                                    |                                              |  |  |            |                                                              |              |  |  |  |  |  |  |
|                                                                                                    |                                              |  |  |            |                                                              |              |  |  |  |  |  |  |
|                                                                                                    |                                              |  |  |            |                                                              |              |  |  |  |  |  |  |
|                                                                                                    |                                              |  |  |            |                                                              |              |  |  |  |  |  |  |
|                                                                                                    |                                              |  |  |            |                                                              |              |  |  |  |  |  |  |
|                                                                                                    |                                              |  |  |            | Kilépés                                                      |              |  |  |  |  |  |  |

3. ábra. Szakvizsga adatok ellenőrzése

Ugyanazt a praxist kétszer nem lehet regisztrálni ugyanazon a számítógépen, de egy orvos több praxist is nyilvántarthat egymástól szeparáltan a program segítségével. Egy praxis adataihoz több felhasználó pedig olyan módon férhet hozzá (pl. ugyanazon praxis orvosa és asszisztense), ha mindketten ugyanazon belépési azonosítót és jelszót használják.

A program több praxis kiszolgálására is alkalmas, ilyen esetekben minden felhasználó csak a saját praxisához és így a saját betegeinek adataihoz fér hozzá. E funkció lehetővé teszi, hogy egy számítógépen a programot több orvos is használhatja különböző időszakban, vagyis az **ORKA** kiválóan használható olyan rendelőkben, ahol több praxis működik, vagy szakrendeléseken, ahol több orvos rendel a nap különböző időszakaiban. Az ORKA a hálózaton történő, valósidejű többfelhasználós működést nem támogatja.

# <span id="page-6-0"></span>**4. Bejelentkezés**

A program a praxist az orvos pecsétszámával és az ágazati azonosítóval azonosítja. Bejelentkezéskor ezt az adatpárt kell kiválasztania a lenyíló listából és meg kell adnia a jelszavát, majd a "Belépés" gombra kell kattintani (lásd 4. ábra). Több felhasználó, illetve praxis esetén mindig az utoljára belépett orvos adatai láthatóak a bejelentkezési ablakban.

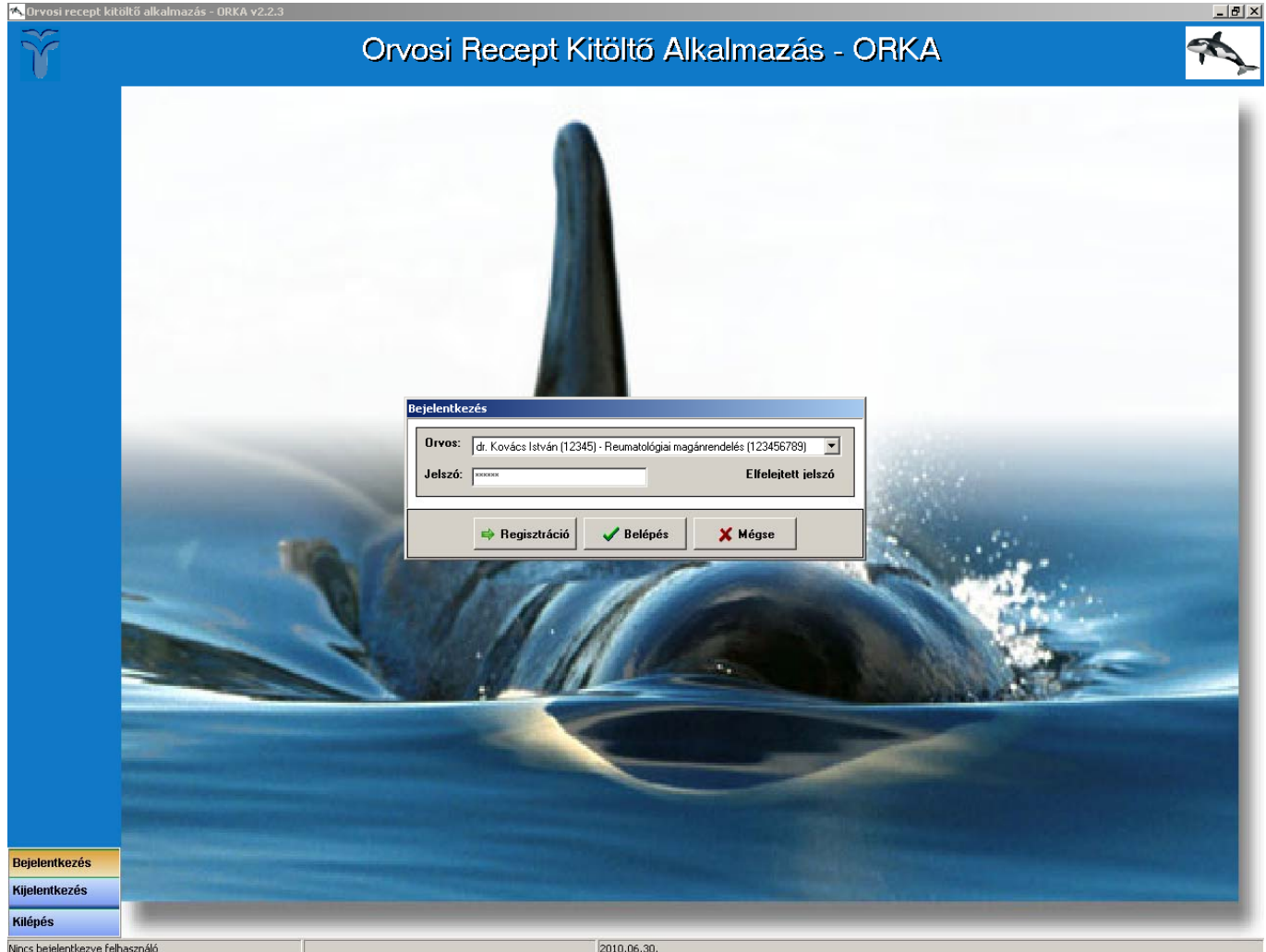

4. ábra Bejelentkezés

# **5. Jelszó módosítása**

A programba bejelentkezett felhasználó az "Karbantartás/Új jelszó" menüpontban módosíthatja a saját belépési jelszavát. A jelszó módosításához először a régi jelszót kell megadnia, majd két alkalommal az újat. Az új jelszó hossza legalább 6 karakter kell, hogy legyen. Amennyiben a módosítás során hiba lép fel, a jelszó változatlan marad. A fellépő hibáról a program hibaüzenetet küld.

# <span id="page-7-0"></span>**6. Gyógyszer és gyógyászati segédeszköz adatok frissítése**

Első telepítéskor a program kiadásakor érvényes gyógyszer- és gyógyászati segédeszköz (GYSE) állomány (másnéven PUPHA, azaz Publikus PHArma törzs/adatbázis) mindig feltelepül, Önnek csak a következő hónaptól kell a PUPHA adatbázist frissítenie. Ha az adatbázis elavulttá vált, a program a belépés után üzenetablakban figyelmezteti a felhasználót a frissítés szükségességére. **Kérjük, hogy mindig időben frissítse a gyógyszer és gyógyászati segédeszköz (PUPHA) adatbázist, csak ez garantálja, hogy Ön mindig hatályos, érvényben lévő adatokkal dolgozzon.** Az ORKA sem elavult, sem jövőbeni gyógyszer, ill. gyógyászati segédeszköz törzzsel nem enged frissíteni. Figyelem! 6 hónapnál elavultabb PUPHA adatbázis esetén az ORKA a PUPHA adatbázis frissítéséig nem teszi lehetővé a munkát a szükséges menüpontok elrejtésével.

A **"Törzsadatok/Termékadatok" menüpont**ra kattintva megnyíló képernyőn szerepel az utolsó frissítés időpontja, és a rendszerben lévő PUPHA törzs érvényességének kezdete. Mivel a PUPHA törzs havonta, minden hónap első napján frissül az OEP honlapján, így célszerű minden hónap elején megnyitni ezt a menüpontot és frissíteni az adatokat. Ha nem frissíti az adatbázisokat rendszeresen, akkor előfordulhat, hogy a felírni kívánt gyógyszer nem szerepel a programban vagy esetleg helytelen adatokkal jelenik meg.

Az adatbázisokat két módon frissítheti.

Ha a számítógépnek van Internet csatlakozása, legegyszerűbb, ha Internetről frissíti. Ehhez semmi mást nem kell tennie, mint az alapértelmezetten kiválasztott "Frissítés az Internetről" gombot kijelölve hagynia és az "**Adat frissítés" gombra** kattintania.

A másik lehetőség szerint először le kell töltenie a gyógyszer és GYSE adatokat együttesen tartalmazó közös "pupha kozos.zip" kiterjesztésű összetömörített PUPHA állományt a számítógépére az OEP honlapjáról (www.oep.hu/orka).

Az adatbázis az alábbi közvetlen internetcímen érhető el:

Az ORKA program adatállományból történő [frissítéséhez használandó PUPHA állomány letöltése](http://www.oep.hu/portal/page?_pageid=35,16868899&_dad=portal&_schema=PORTAL)

A kicsomagolást az általánosan használt tömörítő programok bármelyikével végezheti.

Ezután a "Törzsadatok/Termékadatok" menüpontban ki kell választania a "Frissítés állományból" **gomb**ot, rá kell kattintania az "**Adat frissítés" gomb**ra és a megnyíló ablakban ki kell választania a lementett, kitömörített **pupha\_kozos.mdb** állományt a számítógépen (lásd 5. ábra).

A betöltés viszonylag hosszú ideig tart, több percet is igénybe vehet. Kérjük, semmiképpen ne szakítsa meg a folyamatot. A hosszabb betöltési idő oka, hogy minden ilyen esetben frissülnek a gyógyszeradatok és gyógyászati segédeszköz adatok mellett az indikációs pontok, a BNO kódok, a rendelhetőséghez kapcsolódó szakorvosi adatok és minden egyéb olyan információ, ami szavatolja, hogy minden pillanatban naprakész adatokkal rendelkezzen a vényírás során.

<span id="page-8-0"></span>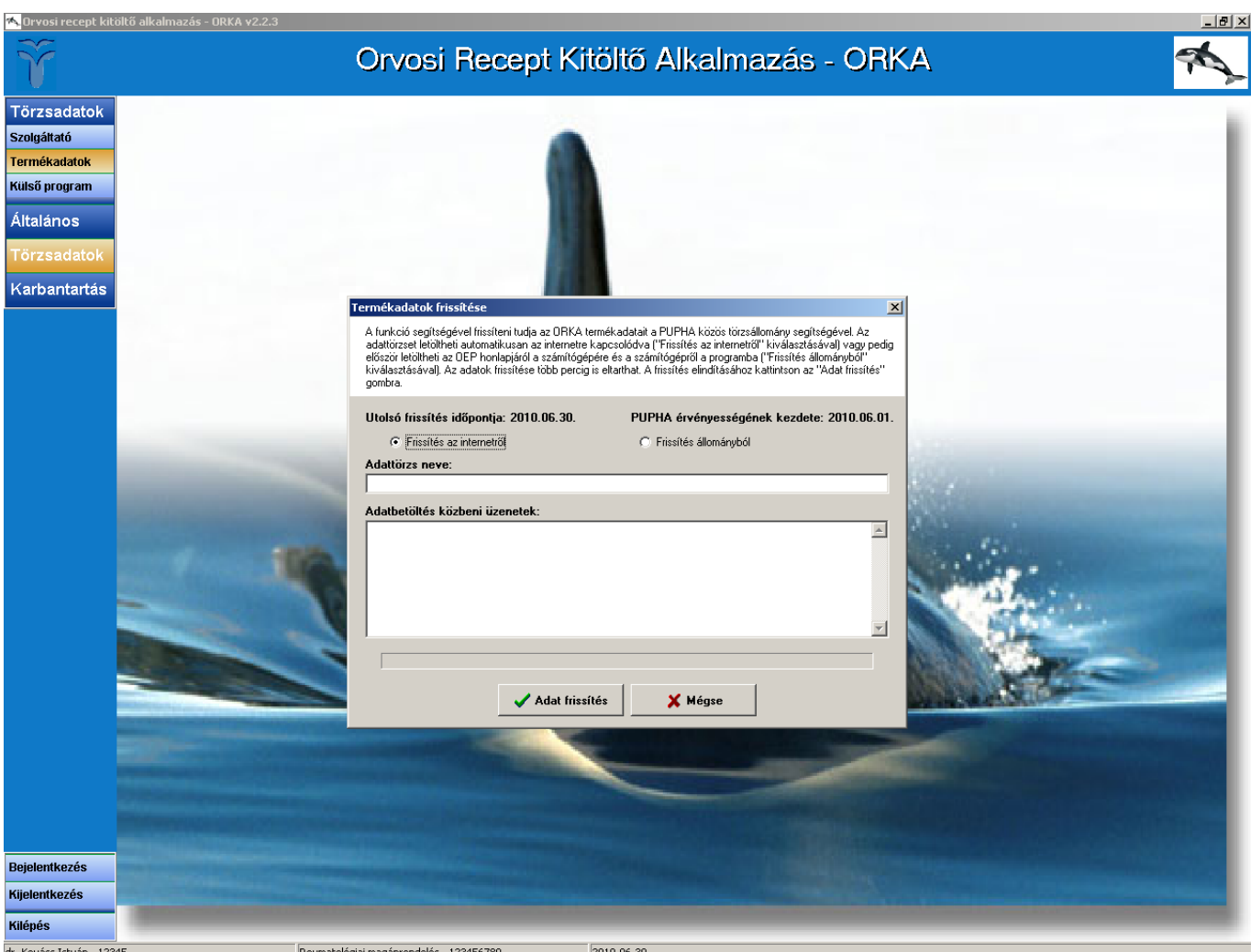

5. ábra PUPHA adatbázis importálás

# **7. Betegadatok importálása előző programról való átálláskor**

A programban lehetőség van a korábbi, OEP által biztosított vényíró program betegadatainak importálására. Erre akkor van szükség, amikor Ön át kíván állni az ORKA program használatára. Ezt mielőbb tanácsos megtenni, mert az OEP a régi program használatát, az abban lévő gyógyszer és GYSE adatok frissítését már nem támogatja. Tehát ezen átállás elmulasztása esetén az Ön által használt adatok elavultak! Ezt a műveletet kétféleképpen kell elvégezni attól függően, hogy Ön az "OEP Vényíró" programról vagy pedig a "MOJ" (az ORKA elődje) néven futó programról vagy az ORKA egy korábbi verziójáról áll át az ORKA legfrissebb verziójának használatára.

# <span id="page-9-0"></span>*7.1 "OEP Vényíró" programról való átállás*

Az importálás alapfeltétele, hogy a [Firebird ODBC driver](http://www.firebirdsql.org/index.php?op=files&id=odbc) installálva legyen a számítógépen. A Firebird ODBC driver – többek között – az alábbi címről tölthető le:

[Firebird\\_ODBC\\_2.2.0.148\\_win32.exe](http://www.firebirdsql.org/index.php?op=files&id=odbc)

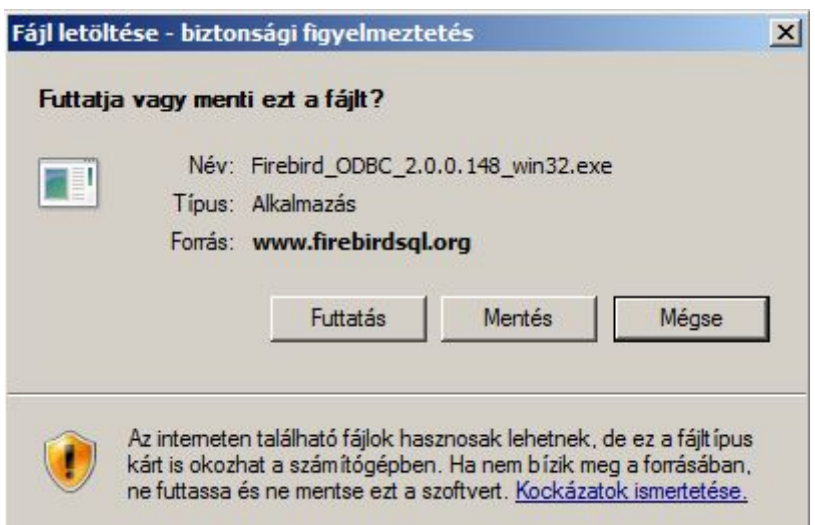

A "Futtatás" gombra kattintva indul a telepítés, mely egyszerű, mindig az alapértelmezett ("Next") gombokat kell választania.

Ha megtörtént az ODBC komponens telepítése, akkor az importálást az "Általános/Betegadatok" menüpontban lehet elvégezni. A "Tallózás"-ra kattintva meg kell keresni a régi program adatbázisát, amely egy " \*.fdb " kiterjesztésű fájl, és a régi program "Data" alkönyvtárában található. A legfrissebb dátumú .fdb adatbázis fájlt kell kiválasztani. Alapértelmezetten a régi program a "C:\Program Files\Oep\_venyiro" vagy a "C:\Programok\Oep\_venyiro" könyvtárba települt, ezért érdemes először ott keresni azt.

Amennyiben nem sikerül megtalálnia a régi program könyvtárát, úgy a régi program ikonjára jobb gombbal kattintva a "Tulajdonságok" között a "Parancsikon" fülön a "Cél:" rubrikából kiolvashatóvá válik a régi program elérési útja, ahol megtalálható a "Data" alkönyvtár és a benne lévő adatbázis.

Sikeres kiválasztást követően a bal alsó ablakban jelennek meg a régi programban regisztrált felhasználók, ebből az orvoslistából választhatja ki, hogy melyik orvos/praxis pácienseinek adatait kívánja importálni. A betöltés eredménye a jobb oldali ablakban jelenik meg (lásd 5. ábra).

**Az OEP Vényíró programról az ORKA-ra való átállásnál importáláskor csak betegadatok importálódnak, vényadatok nem!**

<span id="page-10-0"></span>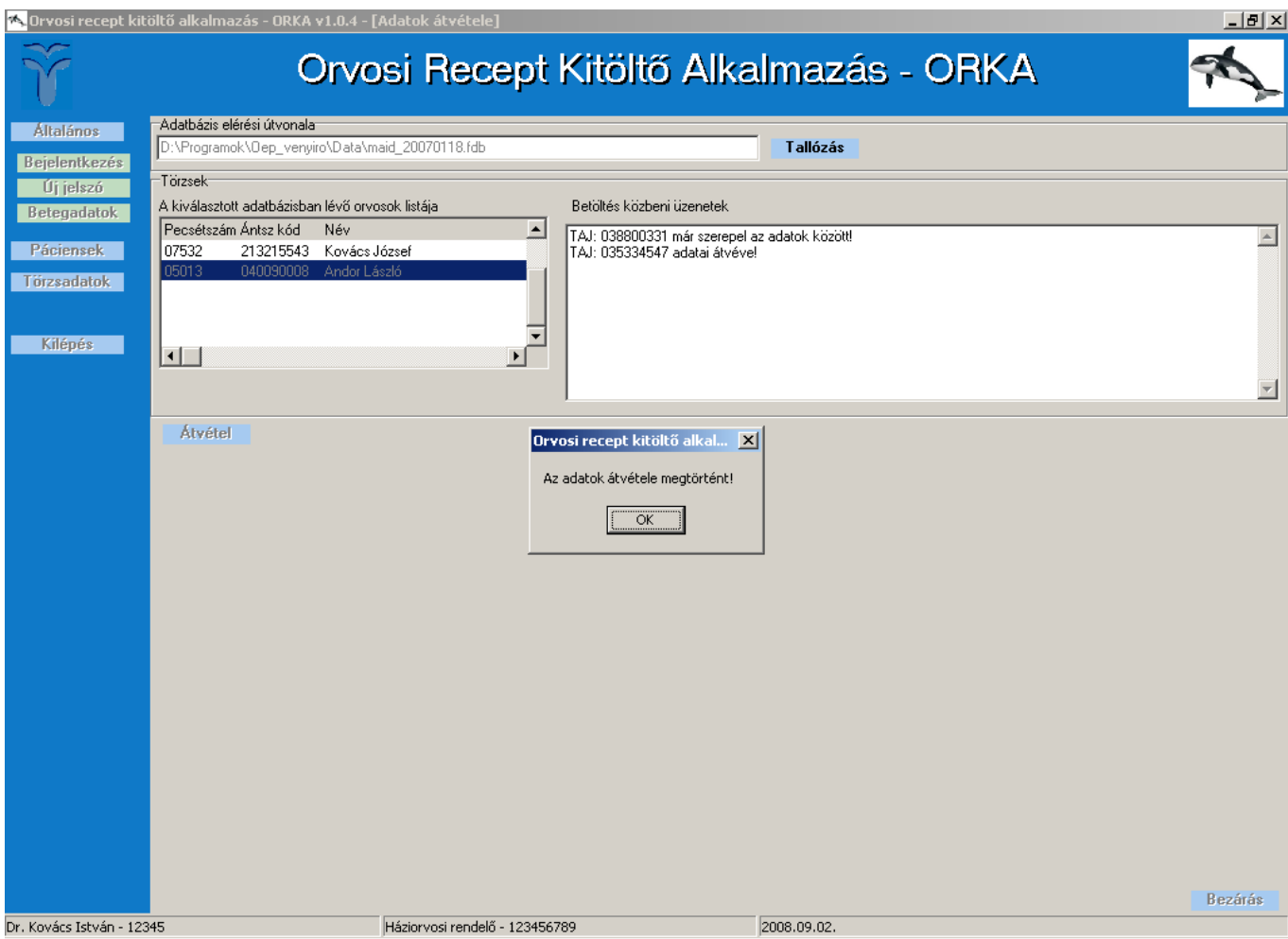

6. ábra Betegadatok importálása

### *7.2 MOJ programról vagy ORKA korábbi verzióiról való átállás*

Mivel a MOJ program az ORKA elődjének tekinthető, a két program már ugyanazt az "mdb" kiterjesztésű adatbázist használja. Ennek megfelelően ebben az esetben adatok importálására nincs szükség. A korábban rögzített beteg- és vényadatokat az Adatok könyvtárban található MOJ.mdb (ORKA korábbi verziói esetén az ORKA.mdb) adatbázis tartalmazza. **Ha az ORKA programot ugyanabba a könyvtárba telepíti**, ahol a MOJ, illetve az ORKA program korábbi verziója volt - azaz az ORKA új verzióját rátelepíti az előző verzióra - (ez alapértelmezetten a C:\Program Files\MOJ vagy a C:\Programok\MOJ könyvtár, illetve a C:\Program Files\ORKA vagy a C:\Programok\ORKA könyvtár), úgy az itt lévő Adatok könyvtárban lévő adatbázisban **megmaradnak a korábbi beteg- és vényadatok**. Javasoljuk, hogy a MOJ könyvtárat rátelepítés előtt kézzel nevezze át ORKA könyvtárra.

#### **Figyelem! Az Ön számára értékes beteg- és vényadatok a MOJ.mdb, illetve ORKA.mdb adatbázisban vannak elmentve, ennek biztonságára, esetleges biztonsági másolat készítésére fokozott figyelemmel ügyeljen.**

### <span id="page-11-0"></span>*7.3 Betegadatok exportálása és importálása ORKA-ból*

Különböző felhasználók által felvitt és különböző gépeken tárolt betegadatok exportálására és importálására a **Karbantartás, ORKA Exp./Imp.** menüpontban van lehetőség.

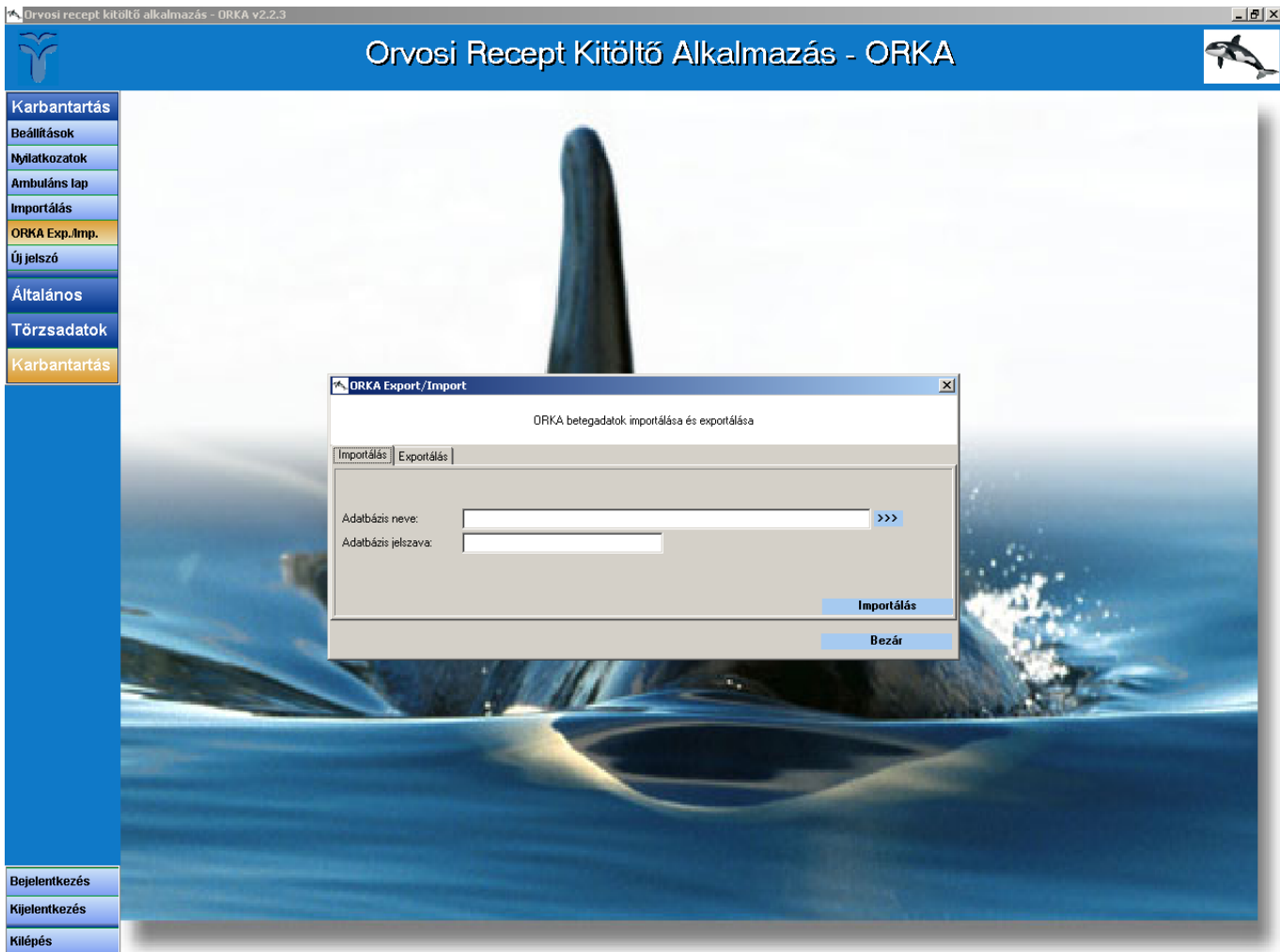

7. ábra ORKA Export/Import felület

Az **Exportálás** fülön az Adatbázis neve sorban található **>>>** ikonra kattintva adhatja meg az adatbázis nevét és mentési útvonalát, mely exportálás után az aktuálisan bejelentkezett felhasználóhoz tartozó páciensadatokat fogja tartalmazni. Adatbázisnévnek bármi megadható; érdemes olyan elnevezést használni, mellyel könnyen azonosítható, hogy kihez tartoznak az adatok (pl. pacienslista\_dr\_kovacs.mdb).

Az ORKA adatbázisának felülírásának elkerülése érdekében ajánlott az adatbázist az ORKA mappán kívülre menteni (pl. Asztal), emellett könnyebben megtalálható lesz importáláskor.

Az adatbázis nevének és elérési útvonalának megadása után az Adatbázis jelszava sorban adhatja meg azt a jelszót, mellyel titkosítja az adatokat. A jelszó minimum 6 karakter hosszú kell, hogy legyen.

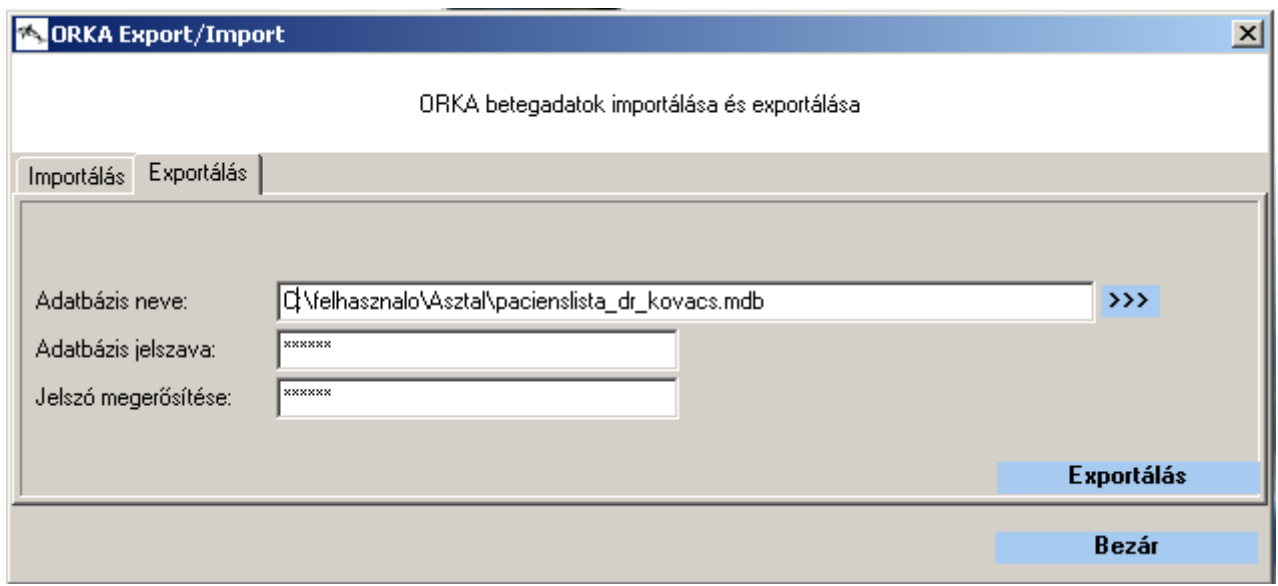

8. ábra ORKA Export felület

Az elérési útvonal és a jelszó megadása után az Exportálás gombra kattintva hozza létre az ORKA a betegadatokat tartalmazó mdb fájlt.

A betegadatok importálására az **Importálás** fülön van lehetőség. Az **Adatbázis neve** sorban található >>> ikonra kattintva adhatja meg a beolvasni kívánt adatbázis elérési útvonalát, az **Adatbázis jelszava** sorba azt a jelszót adja meg, mellyel az adott adatbázis titkosítva lett. Amennyiben helyes jelszót adott meg az **Importálás** gombra kattintva az ORKA beolvassa a betegadatokat. Azok a páciensek, melyek már szerepelnek az aktuálisan bejelentkezett felhasználó adatbázisában, nem kerülnek importálásra. A művelet befejeztével megjelenő üzenet tájékoztatja, hogy hány páciens beolvasása történt meg.

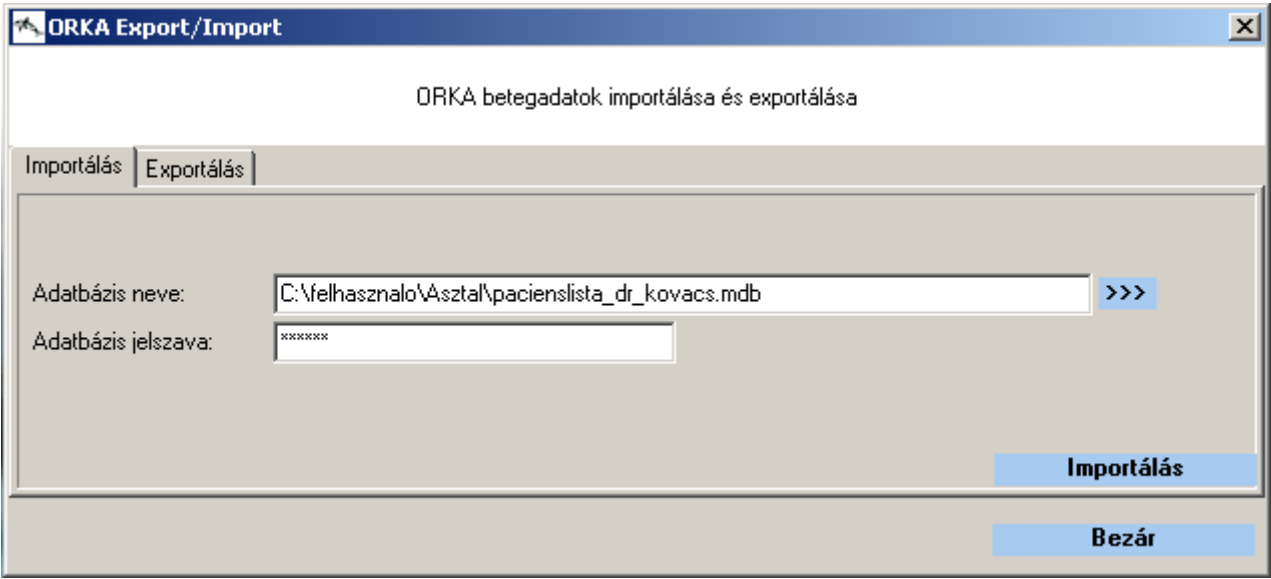

9. ábra ORKA Import felület

Mind az Exportálás, mind az Importálás során csak az aktuálisan bejelentkezett felhasználóhoz tartozó pácienslistát lehet kimenteni, illetve beolvasni!

# <span id="page-13-0"></span>**8. Új páciens felvétele**

Új Páciens felvételére az **Páciensek menüpontban**, az **Alapadatok fülön** található betegkartonon van lehetőség, az **Új páciens** gombra kattintva (lásd 10. ábra).

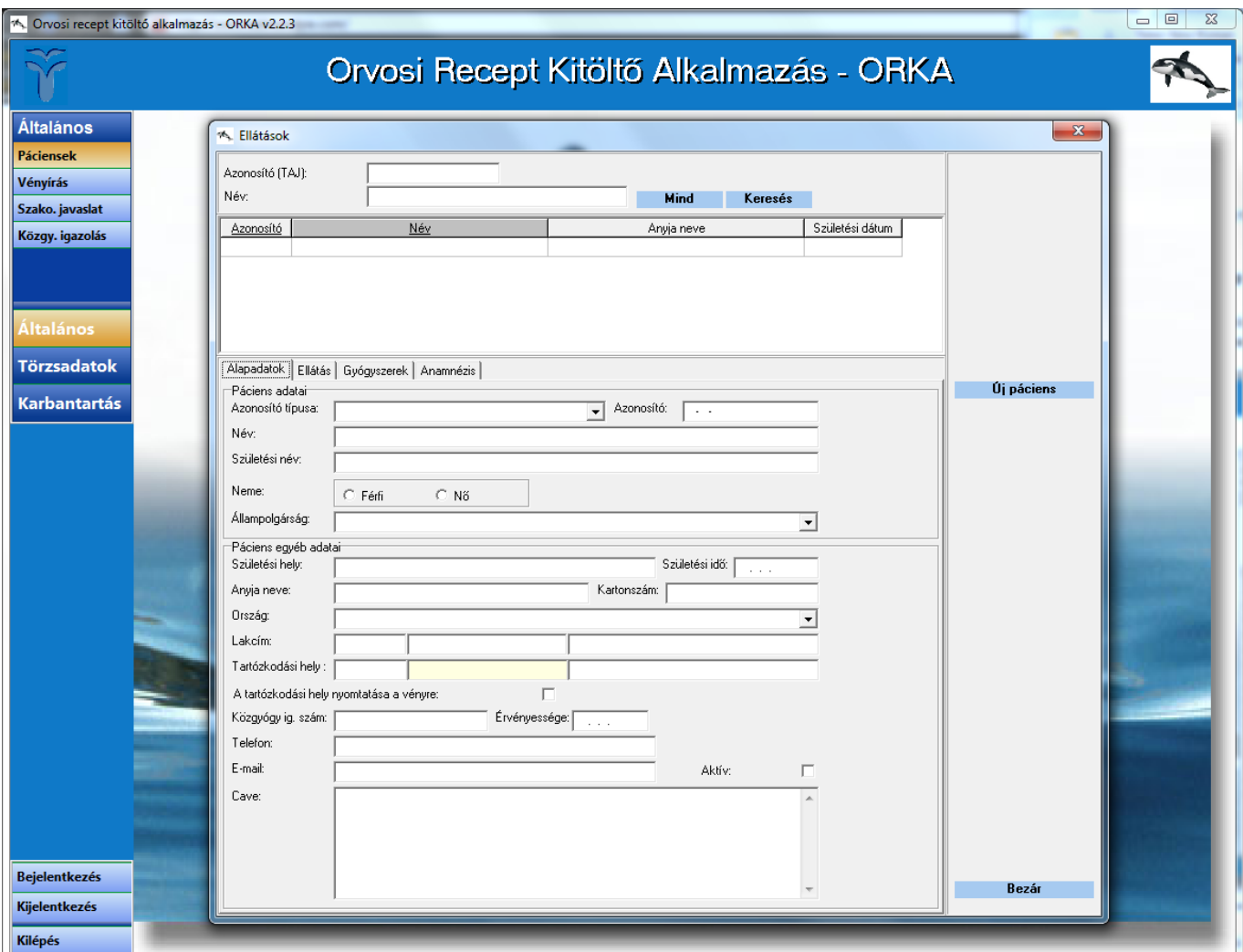

10. ábra A Betegkarton

Kötelező megadni a páciens azonosítóját (pl. TAJ számát), nevét, születési dátumát és a lakcímét. A kartonszámot a program felajánlja, de igény esetén átírható. Ha a páciens rendelkezik közgyógyellátási igazolvánnyal, akkor az igazolvány számának és érvényességi idejének előzetes rögzítése nélkül a későbbiekben nem lehetséges számára közgyógyellátás jogcímen gyógyszert felírni.

Lehetőség van külföldi lakcím megadására is, amennyiben az Ország mezőben külföldi országot ad meg. Ebben az esetben egy magyarországi tartózkodási hely megadása kötelező.

**A tartózkodási hely nyomtatása a vényre jelölőnégyzettel** a külföldi lakcímmel rendelkező betegek esetében a magyar tartózkodási hely kerül nyomtatásra a vényen.

A szükséges adatok kitöltése után a **Rögzítés gomb**ra kattintva mentheti el az új pácienst.

# **9 Páciens keresése és adatainak módosítása**

Szükség esetén a rögzített betegadatokat utólag is módosíthatja az **Páciensek menüpont**ban található betegkartonon. A felület felső felén található pácienskeresőben **azonosító** (TAJ), vagy **név** alapján kereshet rá a módosítani kívánt páciensre, a **Keresés** gomb segítségével. A **Módosítás** gombra kattintva elvégezheti a szükséges változtatásokat, majd a **Rögzítés** gombbal mentheti a módosított betegkartont.

<span id="page-14-0"></span>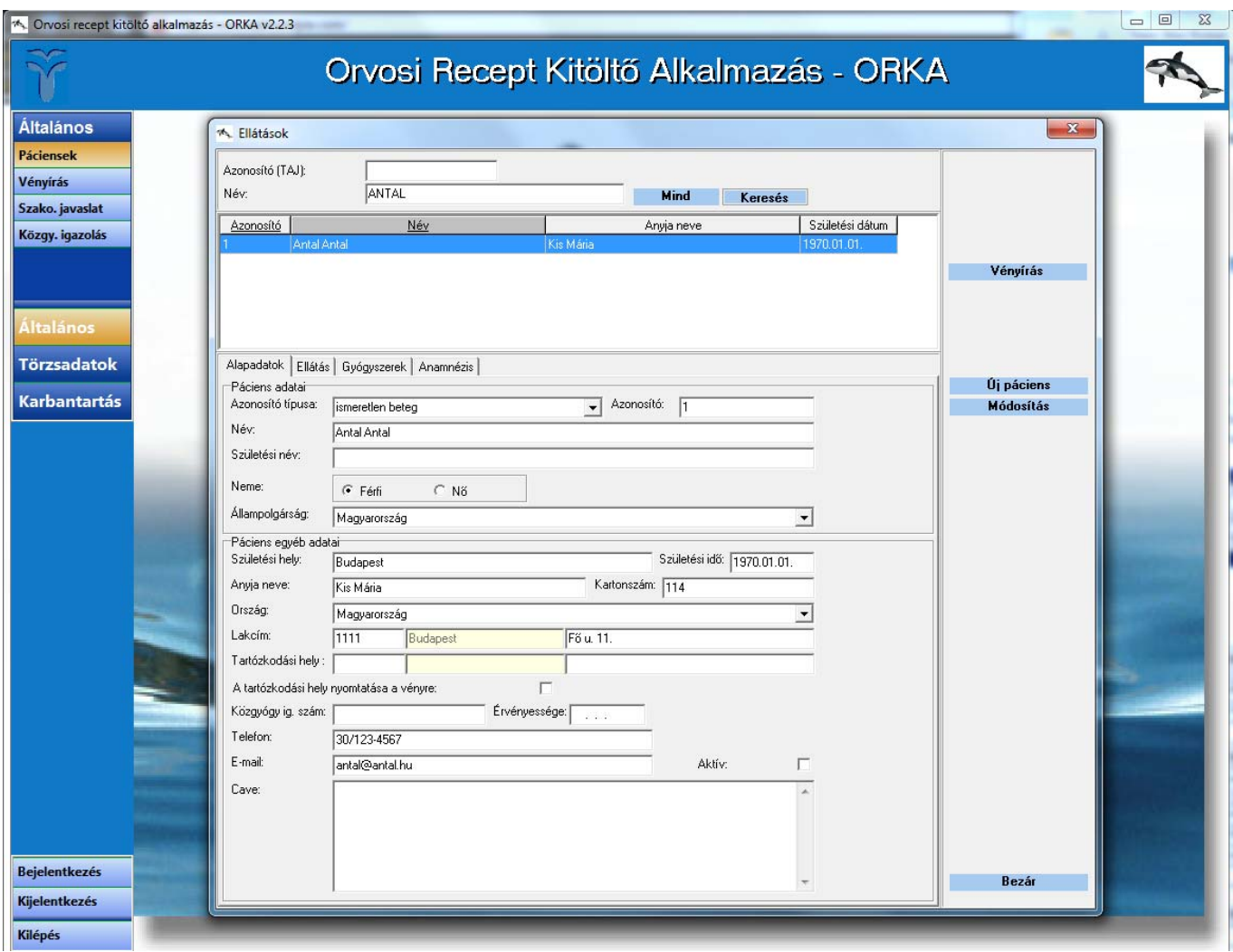

11. ábra Páciens keresése és módosítása

# **10 Vényírás**

A **Páciensek menüpontban** első lépésként ki kell választania a pácienst, ebben a program páciens keresője van segítségére. Pácienst a páciens azonosítója (TAJ száma) vagy neve alapján is kereshet a megfelelő mezőket kitöltve és a "Keresés" gombra kattintva (lásd 11. ábra). A "Mind" gombra kattintva valamennyi páciens megjelenik a listában, ABC sorrendben.

A kikeresett pácienst a "Vényírás" gombra kattintva emelheti át a vény fejlécébe.

A Páciens kiválasztása után lehet felírni a kívánt készítményt. A gyógyszerfelíró felület az alapértelmezett "Gyógyszer" kiválasztása esetén, Magisztrális készítmény felíró felület a "Magisztrális készítmény" kiválasztása esetén, gyógyászati segédeszköz felíró felület pedig a "GYSE" kiválasztása esetén jelenik meg. A háromfajta felület között tetszőlegesen váltogathat. A "Terméknév" sorában található **">>>" gomb**ra kattintva indul el a Gyógyszer, illetve Gyógyászati segédeszköz kereső felület.

### *10.1 Gyógyszerkeresés*

A Terméknév, az ATC kód vagy Hatóanyagnév mezőkbe beírt név vagy névtöredék alapján tud rákeresni a gyógyszerre, majd a legördülő menüből ki kell választania azt a jogcímet, amin a gyógyszert fel kívánja

#### írni. **A találati listában már csak a beírt névnek és a kiválasztott jogcímnek megfelelő gyógyszerek listázódnak.**

Példaként a Terméknév mezőbe az "*Amlod*" kifejezést beírva és a Jogcím lenyíló listából a Normatív (általános) jogcímet kiválasztva valamennyi, az "*Amlod*" szótöredéket tartalmazó gyógyszert megjeleníti a program, ABC sorrendben (lásd 12. ábra).

A táblázatban megjelenik a Minőségi és hatékony gyógyszerrendelés ösztönző szerinti célértékhez képesti besorolása (Célérték), a készítmény azonosító kódja (TTT kód), neve, ATC kódja, hatóanyaga, kiszerelése, napi terápiás költsége (NTK), bruttó fogyasztói ára, TB támogatása normatív jogcímen (Norm. tb. tám.), térítési díja normatív jogcímen (Norm. tér.), egy napnyi terápiára eső térítési díja normatív jogcímen (Norm. NTD), TB támogatása eü. emelt jogcímen (Eü. rend. tb. tám.), térítési díja eü. emelt jogcímen (Eü. rend. tér.), egy napnyi terápiára eső térítési díja eü. emelt jogcímen (Eü. rend. NTD), TB támogatása kiemelt jogcímen (Kiemelt tb. tám.), térítési díja kiemelt jogcímen (Kiemelt tér.), egy napnyi terápiára eső térítési díja kiemelt jogcímen (Kiemelt NTD), forgalomban van-e a termék (Forgalom), törölték-e a törzskönyvét (TT), mi az OGYI által meghatározott rendelhetősége (Rendelhetőség), mi az egyenértékűségi csoport kódja, amelyben található (Egyenértékűségi csop.), illetve az OGYI által adott törzskönyvi szám.

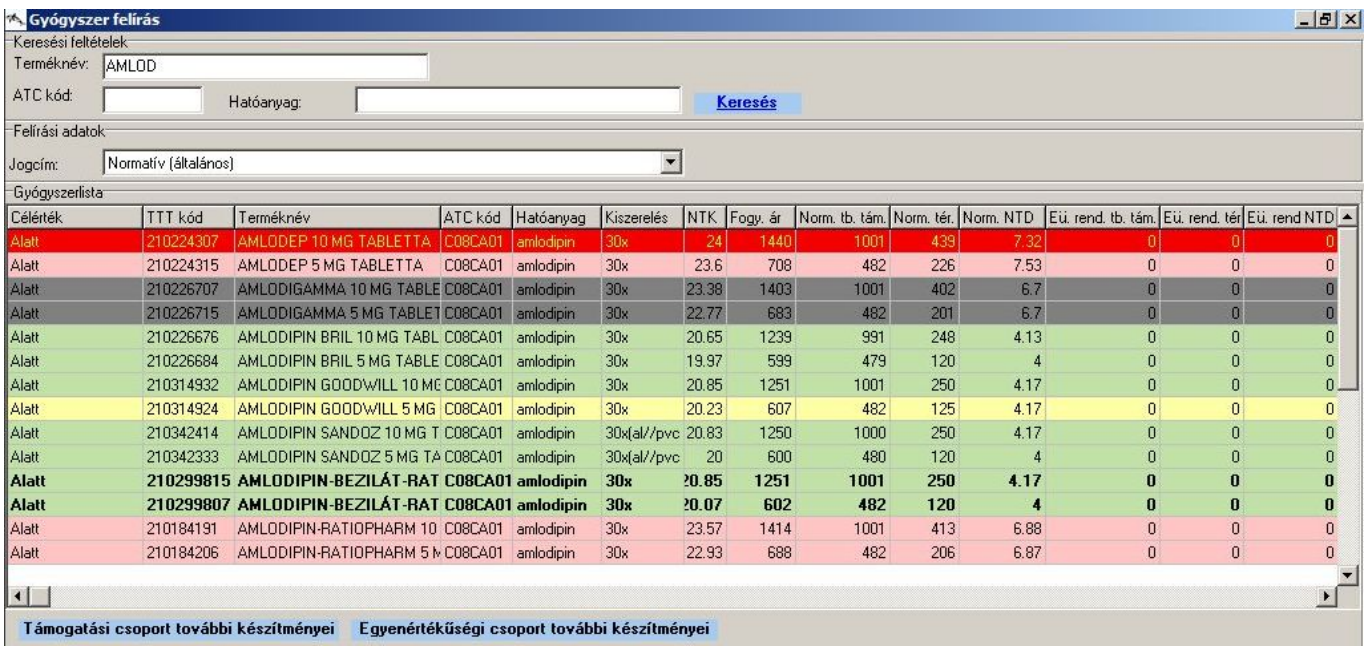

12. ábra Gyógyszerkeresés

Egy konkrét gyógyszert, például az Amlodep 10 mg tablettát kijelölve, majd pedig a "**Támogatási csoport további készítményei" gomb**ra kattintva valamennyi, 10 mg amlodipin hatóanyagot tartalmazó készítményt kilistázza a program, azokat is, melyek neve nem "Amlod"-dal kezdődik (lásd 13. ábra).

Orvosi Recept Kitöltő Alkalmazás – ORKA Felhasználói útmutató

| Gyógyszer felírás   |                      |                        |                                                  |                   |                   |                          |              |         |      |     |      |                |                          |                                                                                                    |                         |                |                | $\Box$ e $\times$ |
|---------------------|----------------------|------------------------|--------------------------------------------------|-------------------|-------------------|--------------------------|--------------|---------|------|-----|------|----------------|--------------------------|----------------------------------------------------------------------------------------------------|-------------------------|----------------|----------------|-------------------|
| Keresési feltételek |                      |                        |                                                  |                   |                   |                          |              |         |      |     |      |                |                          |                                                                                                    |                         |                |                |                   |
| Terméknév: AMLOD    |                      |                        |                                                  |                   |                   |                          |              |         |      |     |      |                |                          |                                                                                                    |                         |                |                |                   |
| ATC kód:            |                      | Hatóanyag:             |                                                  |                   |                   |                          |              | Keresés |      |     |      |                |                          |                                                                                                    |                         |                |                |                   |
| Felírási adatok     |                      |                        |                                                  |                   |                   |                          |              |         |      |     |      |                |                          |                                                                                                    |                         |                |                |                   |
| Jogcím:             | Normatív (általános) |                        |                                                  |                   |                   | $\overline{\phantom{a}}$ |              |         |      |     |      |                |                          |                                                                                                    |                         |                |                |                   |
| Gyógyszerlista      |                      |                        |                                                  |                   |                   |                          |              |         |      |     |      |                |                          |                                                                                                    |                         |                |                |                   |
| Célérték            | TTT kód              | Terméknév              |                                                  |                   | ATC kód Hatóanyag | Kiszerelés               | NTK Fogy. ár |         |      |     |      |                |                          | Norm, tb. tám, Norm, tér, Norm, NTD Eü, rend, tb. tám, Eü, rend, tér Eü, rend NTD Kiemelt tb. tám, Kiemelt tér, Kiemelt NTD Forgalom |                         |                |                |                   |
| <b>Alatt</b>        | 21021721             |                        | AMLODIPIN 1A PHARMA 10 M CO8CA01                 |                   | l amlodioin.      | l 30x                    | 20.95        | 1257    | 1006 | 251 | 4.18 | 0              | ٥l                       | -O I                                                                                                    |                         | οl             | οI             |                   |
| Alatt               | 210226676            |                        | AMLODIPIN BRIL 10 MG TABL C08CA01 amlodipin      |                   |                   | 30 <sub>x</sub>          | 21           | 1260    | 1008 | 252 | 4.2  | $\mathbf{0}$   | $\overline{0}$           | $\overline{0}$                                                                                                    | $\overline{0}$          | $\overline{0}$ | $\mathbf{0}$   |                   |
| Alatt               | 210292546            |                        | ALOZUR 10 MG TABLETTA                            | C08CA01 amlodipin |                   | 30 <sub>x</sub>          | 21,43        | 1286    | 1029 | 257 | 4.28 | $\overline{0}$ | $\vert 0 \vert$          | $\overline{0}$                                                                                                    | $\overline{0}$          | $\mathbf{0}$   | 0 <sub>U</sub> |                   |
| Alatt               | 210314932            |                        | AMLODIPIN GOODWILL 10 MC C08CA01 amlodipin       |                   |                   | 30 <sub>x</sub>          | 21.43        | 1286    | 1029 | 257 | 4.28 | $\overline{0}$ | $\theta$                 | $\overline{0}$                                                                                                    | n                       | $\overline{0}$ | $\overline{0}$ |                   |
| Alatt               | 210299815            |                        | AMLODIPIN-BEZILÁT-RATIOPI C08CA01 amlodipin      |                   |                   | 30 <sub>x</sub>          | 21.43        | 1286    | 1029 | 257 | 4.28 | $\overline{0}$ | $\overline{0}$           | $\mathbf{a}$                                                                                                    | $\Omega$                | $\Omega$       | 0 <sub>U</sub> |                   |
| Alatt               |                      |                        | 210212790 TENOX 10 MG TABLETTA C08CA01 amlodipin |                   |                   | 30x                      | 21.45        | 1287    | 1030 | 257 | 4.28 | $\bf{0}$       | $\bf{0}$                 | $\bf{0}$                                                                                                    | $\bf{0}$                | $\mathbf{0}$   | $\mathbf{0}$   |                   |
| Alatt               | 210217237            |                        | AMLODIPIN HEXAL 10 MG TAEC08CA01                 |                   | amlodipin         | 30x                      | 21,48        | 1289    | 1030 | 259 | 4,32 | $\overline{0}$ | $\vert \mathbf{a} \vert$ | n                                                                                                    | n                       | n              | $\overline{0}$ |                   |
| Alatt               | 210184175            | AMLIPIN 10 MG TABLETTA |                                                  | C08CA01           | amlodipin         | 30x                      | 22.9         | 1374    | 1030 | 344 | 5.73 | $\overline{0}$ | $\mathbf{0}$             | $\overline{0}$                                                                                                    | n                       | n              | $\overline{0}$ |                   |
| Alatt               | 210232708            |                        | AMLOBESYL 10 MG TABLETT/ C08CA01                 |                   | amlodipin         | 30 <sub>x</sub>          | 22.93        | 1376    | 1030 | 346 | 5.77 | $\overline{0}$ | $\mathbf{0}$             | $\overline{0}$                                                                                                    | n                       | n              | $\mathbf{0}$   |                   |
| Alatt               | 210226642            | AGEN 10 MG TABLETTA    |                                                  | C08CA01           | amlodipin         | 30x                      | 23.37        | 1402    | 1030 | 372 | 6.2  | $\overline{0}$ | $\vert 0 \vert$          | $\overline{0}$                                                                                                    | $\Omega$                | $\Omega$       | $\Omega$       |                   |
| <b>Alatt</b>        | 210226707            |                        | AMLODIGAMMA 10 MG TABLE CO8CA01 amlodipin        |                   |                   | 30 <sub>x</sub>          | 23.38        | 1403    | 1030 | 373 | 6.22 | $\overline{0}$ | $\overline{0}$           | $\overline{0}$                                                                                                    | $\Omega$                | $\overline{0}$ | 0 <sub>U</sub> |                   |
| Alatt               | 210184191            |                        | AMLODIPIN-RATIOPHARM 10 C08CA01 amlodipin        |                   |                   | 30x                      | 23,57        | 1414    | 1030 | 384 | 6.4  | $\overline{0}$ | 0                        | $\overline{0}$                                                                                                    | $\overline{0}$          | $\overline{0}$ | $\overline{0}$ |                   |
| Alatt               | 210184028            |                        | AMLOZEK 10 MG TABLETTA CO8CA01                   |                   | amlodipin         | 30x                      | 23.58        | 1415    | 1030 | 385 | 6.42 | $\overline{0}$ | $\overline{0}$           | $\Omega$                                                                                                    | $\overline{\mathsf{n}}$ | $\Omega$       | $\overline{0}$ |                   |
| Alatt               | 210224307            |                        | AMLODEP 10 MG TABLETTA C08CA01                   |                   | amlodipin         | 30 <sub>x</sub>          | 24           | 1440    | 1030 | 410 | 6,83 | $\vert$        | $\theta$                 | $\overline{0}$                                                                                                    | $\Omega$                | $\mathbf{0}$   | $\overline{0}$ |                   |
| Alatt               | 210078049            |                        | NORMODIPINE 10 MG TABLE C08CA01                  |                   | amlodipin         | 30 <sub>x</sub>          | 25,58        | 1535    | 1030 | 505 | 8.42 | $\overline{0}$ | $\theta$                 | $\overline{0}$                                                                                                    | n                       | $\bf{0}$       | $\overline{0}$ |                   |
| Alatt               | 210112916            |                        | CARDILOPIN 10 MG TABLETT, C08CA01                |                   | amlodipin         | 30 <sub>x</sub>          | 25.88        | 1553    | 1030 | 523 | 8.72 | $\overline{0}$ | $\vert 0 \vert$          | $\overline{0}$                                                                                                    | $\overline{0}$          | $\mathbf{0}$   | $\overline{0}$ |                   |
| <b>Alatt</b>        | 210022470            |                        | NORVASC 10 MG TABLETTA C08CA01 amlodipin         |                   |                   | 30 <sub>x</sub>          | 25.88        | 1553    | 1030 | 523 | 8.72 | $\overline{0}$ | $\vert 0 \vert$          | $\Omega$                                                                                                    | $\Omega$                | $\mathbf{0}$   | $\overline{0}$ |                   |
|                     |                      |                        |                                                  |                   |                   |                          |              |         |      |     |      |                |                          |                                                                                                    |                         |                |                |                   |
|                     |                      |                        |                                                  |                   |                   |                          |              |         |      |     |      |                |                          |                                                                                                    |                         |                |                |                   |
|                     |                      |                        |                                                  |                   |                   |                          |              |         |      |     |      |                |                          |                                                                                                    |                         |                |                |                   |
|                     |                      |                        |                                                  |                   |                   |                          |              |         |      |     |      |                |                          |                                                                                                    |                         |                |                |                   |
|                     |                      |                        |                                                  |                   |                   |                          |              |         |      |     |      |                |                          |                                                                                                    |                         |                |                |                   |
|                     |                      |                        |                                                  |                   |                   |                          |              |         |      |     |      |                |                          |                                                                                                    |                         |                |                |                   |
| $\left  \right $    |                      |                        |                                                  |                   |                   |                          |              |         |      |     |      |                |                          |                                                                                                    |                         |                |                | $\rightarrow$     |
|                     |                      |                        |                                                  |                   |                   |                          |              |         |      |     |      |                |                          |                                                                                                    |                         |                |                |                   |
|                     | Vissza               |                        |                                                  |                   |                   |                          |              |         |      |     |      |                |                          |                                                                                                    |                         |                |                |                   |

13. ábra Támogatási csoport további készítményei

Ez a funkció azért különösen hasznos, mert ezeket a készítményeket a program már **térítési díj szerint rendezi sorba, így könnyedén kiválaszthatja a beteg számára a legkisebb anyagi terhet jelentő gyógyszeres terápiát**. Amennyiben a táblázatban színes sorokat lát, a vastag betűvel szedett, zöld színű készítmény a referenciatermék, ami kedvező árú, és biztosan kapható a patikákban. A referenciaterméknél kedvezőbb árú gyógyszerek zöld színűek, a sárga szín a referenciatermékhez viszonyítva legfeljebb 10 százalékkal drágább, míg a piros szín a referenciatermékhez viszonyítva több mint 10 százalékkal drágább készítményeket jelöli. **A szürke színnel jelzett gyógyszereket kérjük, ne rendelje, mivel ezek átmenetileg nem elérhetők, ezeket a betegek nagy valószínűséggel nem fogják tudni kiváltani a patikában.**

A színek segítik abban, hogy a betegének legkedvezőbb térítési díjú gyógyszeres kezelésről tájékozódjon, és egyeztessen vele a terápia esetleges módosításairól. Ezt indokolhatja, ha az eddig rendelt készítmény piros vagy sárga színnel jelenik meg az **ORKA**-ban. Felhívjuk szíves figyelmét, hogy amennyiben a készítmények színes formában jelennek meg a programban, az arra utal, hogy a biztosító ezekben az esetekben fix támogatást alkalmaz, vagyis az egységre eső társadalombiztosítási támogatás fix összegű, **a különböző színű készítmények közötti árkülönbséget a betegek fizetik meg.** 

A színezéses kódolástól eltérő információ az első, Célérték oszlopban található, a célértéktől való eltérés irányát mutató jellemző. A **Minőségi és hatékony gyógyszerrendelés ösztönzőrendszer (MIHA)** 4 terápiás csoportban (Gyomorbántalmak és GERD, Cukorbetegség, Magas vérnyomás, Magas koleszterinés trigliceridszint) meghatározott egy ún. célértéket, amely egy forint érték, jelentése, hogy az adott terápiás csoportban átlagban mennyi társadalombiztosítási támogatás lenne optimálisan felhasználandó az adott betegség gyógyítására 1 terápiás napra. A célértéktől való eltérés irányát mutatja az adott gyógyszernél megjelenő "Felett" vagy "Alatt" megjelölés. A Minőségi és hatékony gyógyszerrendelés ösztönző által nem értékelt körbe tartozó gyógyszereket a "Nem értékelt" jelző jelöli. A Minőségi és hatékony gyógyszerrendelés ösztönzőrendszerről bővebben a [www.oep.hu/miha](http://www.oep.hu/miha) weboldalon olvashat, ill. itt tekintheti meg saját értékelését pecsétszáma és egy aktuálisan megjelenő ellenőrző kód megadása után.

A keresés eredményeként kapott listát szükség esetén szűkítheti az egyenértékű készítményekre is (**"Egyenértékűségi csoport további készítményei" gomb**). A támogatási csoport készítményei az esetek többségében megegyeznek az egyenértékűségi csoport készítményeivel.

Amennyiben emelt, vagy kiemelt támogatással kíván gyógyszert rendelni, az **ORKA** képes megjeleníteni a kiválasztott készítményhez tartozó eü. pontokat, a jogszabályoknak megfelelő támogatott indikációkat szövegesen, a felírhatósági diagnózisok BNO kódjait és neveit, valamint a felíráshoz szükséges szakvizsgák megnevezését is. Arról is kap információt, hogy szakorvosi javaslatra írható-e a termék, és amennyiben igen, akkor hány hónapig lehet rendelni a szakorvosi javaslat alapján (lásd 14. ábra).

Az ORKA programban az eü. emelt és eü. kiemelt jogcímeken történő felíráskor egy, a felírás jogszabálynak való megfelelőségét ellenőrző algoritmus fut végig. Az algoritmus a regisztrációkor megadott szakvizsgák és munkahelyről történt nyilatkozat alapján vizsgálja, hogy a felhasználó orvos saját jogán felírhatja-e az adott gyógyszert, ha nem, akkor szakorvosi javaslat alapján felírhatja-e, ill. a betegtől kapott szakorvosi javaslat érvényes-e még.

|                        | Gyógyszer felírás |                           |                                                                                                    |                                                 |         |                                              |                             |               |              |                                     |      |           |                                                                                                    |     | $  $ $\theta$ $ $ $\times$ |
|------------------------|-------------------|---------------------------|----------------------------------------------------------------------------------------------------|-------------------------------------------------|---------|----------------------------------------------|-----------------------------|---------------|--------------|-------------------------------------|------|-----------|----------------------------------------------------------------------------------------------------|-----|----------------------------|
| Keresési feltételek    |                   |                           |                                                                                                    |                                                 |         |                                              |                             |               |              |                                     |      |           |                                                                                                    |     |                            |
|                        |                   | Terméknév: ALENDRON       |                                                                                                    |                                                 |         |                                              |                             |               |              |                                     |      |           |                                                                                                    |     |                            |
| ATC kód:               |                   |                           | Hatóanyag:                                                                                                    |                                                 |         |                                              |                             |               | Keresés      |                                     |      |           |                                                                                                    |     |                            |
| Felírási adatok        |                   |                           |                                                                                                    |                                                 |         |                                              |                             |               |              |                                     |      |           |                                                                                                    |     |                            |
| Jogcím:                |                   | Eü, emelt (EÜ, tér,köt.)  |                                                                                                    |                                                 |         |                                              | $\blacktriangledown$        |               |              |                                     |      |           |                                                                                                    |     |                            |
| Gyógyszerlista         |                   |                           |                                                                                                    |                                                 |         |                                              |                             |               |              |                                     |      |           |                                                                                                    |     |                            |
| Célérték               |                   | TTT kód                   | Terméknév                                                                                                    |                                                 | ATC kód | Hatóanyag                                    | Kiszerelés                  |               | NTK Fogy. ár | Norm. tb. tám. Norm. tér. Norm. NTD |      |           | Eü. rend. tb. tám. Eü. rend. tér Eü. rend NTD                                                                                                    |     |                            |
| Nem értékelt           |                   | 210215780                 |                                                                                                    | ALENDRON HEXAL 70 MG TAI M05BA04 alendronsay 4x |         |                                              |                             | 91.18         | 2553         | $\mathbf{0}$                        | 2553 | 91.18     | 1769                                                                                                    | 784 | 28                         |
| Nem értékelt           |                   | 210230390                 |                                                                                                    | ALENDRONAT PLIVA 70 MG T M05BA04 alendronsav 4x |         |                                              |                             | 92.68         | 2595         | $\overline{0}$                      | 2595 | 92.68     | 1769                                                                                                    | 826 | 29.5                       |
| Nem értékelt           |                   | 210217172                 |                                                                                                    | ALENDRONAT-RATIOPHARM M05BA04 alendronsay 4x    |         |                                              |                             | 91.5          | 2562         | $\overline{0}$                      | 2562 | 91.5      | 1769                                                                                                    | 793 | 28.32                      |
| $\left  \cdot \right $ |                   |                           |                                                                                                    |                                                 |         |                                              |                             |               |              |                                     |      |           |                                                                                                    |     |                            |
|                        |                   |                           | Támogatási csoport további készítményei                                                                                                    |                                                 |         | Egyenértékűségi csoport további készítményei |                             |               |              |                                     |      |           |                                                                                                    |     |                            |
|                        |                   | Eu pont Szakv. megnevezés | A jogszabályban meghatározott szakvizsga kódok listája                                                                                                    |                                                 |         |                                              | Javaslatra Idokorlát (hó) - |               |              | Támogatott indikációk               |      |           | [1.] Osteoporoticus csonttörések szekunder prevenciója céljából, osteoporosissal élo [T-                                                                                                    |     |                            |
| 9/a2<br>9/a3           |                   |                           | Endokrinológia, Ortopédia-traumatológia, Reumatológia, Szülészet-nogyógyá: Igen<br>Endokrinológia, Ortopédia-traumatológia, Reumatológia, Szülészet-nogyógyá; Igen |                                                 |         |                                              | 12<br>12                    |               | együtt       |                                     |      |           | score < - 2,5 SD) és osteoporoticus csonttörésen már átesett noknek, a megfelelo<br>qyóqyszeres kálcium és D-vitamin pótlás (amennyiben nem kontraindikált) biztosításával                                                                                          |     |                            |
|                        |                   |                           |                                                                                                    |                                                 |         |                                              |                             |               |              |                                     |      |           | [(2.) 75 éves vagy annál idosebb osteoporoticus csonttörést szenvedett noknek szekunder<br>prevenció céljából a T-score érték meghatározása nélkül is, a megfelelo gyógyszeres<br>kálcium és D-vitamin pótlás (amennyiben nem kontraindikált) biztosításával együtt |     | ▼                          |
|                        |                   |                           | A jogszabályban meghatározott BNO kódok listája                                                                                                    |                                                 |         |                                              |                             |               |              |                                     |      |           |                                                                                                    |     |                            |
| BNO név:               |                   |                           | POSTMENOPAUSALIS OSTEOPOROSIS PATHOLOGIÁS TÉ                                                                                                    |                                                 |         | M8000<br>Kód:                                |                             | $\rightarrow$ |              |                                     |      |           |                                                                                                    |     |                            |
| Kód                    | Leírás            |                           |                                                                                                    |                                                 |         |                                              |                             |               |              |                                     |      |           |                                                                                                    |     |                            |
| M8000                  |                   |                           | Postmenopausalis osteoporosis pathologiás töréssel                                                                                                    |                                                 |         |                                              |                             |               |              |                                     |      |           |                                                                                                    |     |                            |
| M8010                  |                   |                           | Petefészek eltávolítás utáni osteoporosis pathologiás töréssel                                                                                                    |                                                 |         |                                              |                             |               |              |                                     |      |           |                                                                                                    |     |                            |
| M8020                  |                   |                           | Inaktivitási osteoporosis pathologiás töréssel                                                                                                    |                                                 |         |                                              |                             |               |              |                                     |      |           |                                                                                                    |     |                            |
|                        |                   |                           |                                                                                                    |                                                 |         |                                              |                             |               |              |                                     |      |           |                                                                                                    |     | $\blacktriangledown$       |
|                        |                   |                           |                                                                                                    |                                                 |         |                                              |                             |               |              |                                     |      | Kiválaszt | Kilépés                                                                                                    |     |                            |

14. ábra Indikációhoz kötött gyógyszerrendelés

Így meggyőződhet arról, hogy a hatályos jogszabályi előírások szerint jár-e el a gyógyszerrendelés során. Célszerű a 14. ábrán látható felületen

- először kiválasztani a terméket,
- aztán a jogcímet,
- majd az indikációs pontot (eü. pontot),
- végül a megfelelő BNO kódot.

<span id="page-18-0"></span>Mindezek után a "Kiválaszt" gomb megnyomásával tud visszatérni a választásai szerint kitöltött vényhez.

Az ORKA a 2.2.x verzióktól képes arra, hogy **emelt és kiemelt indikációval történő gyógyszerrendelés** esetén a következő ellenőrzéseket végrehajtsa:

- összehasonlítja a felhasználó által a regisztrációkor megadott szakvizsgákat az emelt vagy kiemelt jogcímen történő rendeléshez szükséges szakvizsgákkal,
- összehasonlítja a felhasználó által a regisztrációkor megadott munkahelyről szóló nyilatkozatot (házi orvosi vagy házi gyermekorvosi praxis, járóbeteg szakrendelés, fekvőbeteg gyógyintézet) az emelt vagy kiemelt jogcímen történő rendeléshez szükséges munkahelyekkel,
- abban az esetben, ha az adott készítményt csak kijelölt intézményben dolgozó orvos vagy szakorvos írhatja, rákérdez, hogy ezen feltétel fenn áll-e,
- ha a gyógyszer fenti feltételek alapján nem írható fel saját jogon, ellenőrzi, hogy a gyógyszer írható-e szakorvosi javaslatra,
- ha igen, ellenőrzi a szakorvosi javaslat érvényességét a felhasználó által megadott szakorvosi javaslat kiállítási dátuma alapján a szakorvosi javaslat időkorlát figyelembe vételével

### **A fenti ellenőrzések eredőjeként a rendszer figyelmezteti a felhasználót, illetve nem engedélyezi a felírást jogszabállyal ellentétes emelt vagy kiemelt jogcímű gyógyszerrendelések esetében.**

Ha a felíró orvos a fenti feltételek valamelyikének nem felel meg, a készítményt általános (normatív) jogcímen akkor is felírhatja (feltéve, ha az adott készítmény általános (normatív) jogcímen írható).

A 14. ábrán látható, hogy például az Alendron Hexal 70 mg tablettát Endokrinológia, Ortopédiatraumatológia, Reumatológia vagy Szülészet-nőgyógyászat szakvizsgát tett orvos rendelheti (lásd Szakv. megnevezés), illetve az is, hogy javaslat alapján a házi orvos 12 hónapig jogosult felírni a készítményt. A szakvizsga megnevezések mellett jobbra olvasható az indikációs pont(ok) teljes szövege is.

Az egyes eü. pontok konkrét diagnózis szerinti megkötést is tartalmaznak, az **ORKA** automatikusan felajánlja ezen betegségek listáját (BNO kódját és megnevezését). Egy egyszerű kattintással kiválaszthatja a megfelelő kódot a jogszabályban rögzített alternatívák közül. **A BNO kód leírásának meg kell felelnie a beteg kórállapotának.** 

### *10.2 Vényírás további lépései*

A "Kiválaszt" gomb segítségével lehet továbblépni, mellyel visszajut a "Vényírás" főmenüjébe. Ezt követően már csak a mennyiséget és az adagolást kell kitölteni, illetve általános (normatív) jogcímen történő rendelés esetén itt választható ki a megfelelő BNO kód (lásd 15. ábra). Teljes áron, azaz támogatás nélkül történő gyógyszerrendelés esetén a BNO kód megadása nem kötelező.

Amikor csak szakorvosi javaslatra írhat fel gyógyszert, szükséges, hogy a szakorvosi javaslatot adó orvos pecsétkódját és a szakorvosi javaslat kiállításának dátumát rögzítse a megfelelő mezőkben.

A betegellátási eseményhez kapcsolódó naplószámot a rendszer automatikusan kínálja fel, igény szerint átírható. Ezen a felületen választható ki az is, hogy a nyomtatandó vény régi vagy új formátumú.

Ha nem kívánia a vényt kinyomtatni, mert pl. csak nyilvántartásra használia a programot, akkor a "Nem **nyomtatok vényt" rubriká**t kell bejelölnie.

A felírt készítményt a gyógyszerész a gyógyszertárban helyettesítheti másik azonos hatóanyagot tartalmazó, egyenértékű termékkel. Ez azt is jelenti, hogy a patikában semmilyen más helyettesítés nem megengedett, a patikus nem változtathat a terápiára kiválasztott hatóanyagon. Ha a beteg csak egy bizonyos márkanevű készítményt tolerál, a hatóanyag szűk terápiás ablakkal rendelkezik, vagy más szakmai ok miatt a gyógyszertári helyettesítés nem javasolt, a **"Nem helyettesíthető" mező**t kell bejelölni a programban. **Kérjük, hogy ezt a lehetőséget kizárólag dokumentált szakmai indok esetén vegye igénybe!**

**Bontott kiszerelésű készítményt a "Bontott" jelölőnégyzet** kipipálásával írhat fel. A "Mennyiség" **mező**t ebben az esetben a bontott tételszámnak megfelelően töltse ki. A nyomtatott vényen ezek után ", scat. orig. No" helyett "amp. orig. No" fog szerepelni, majd a megadott mennyiség.

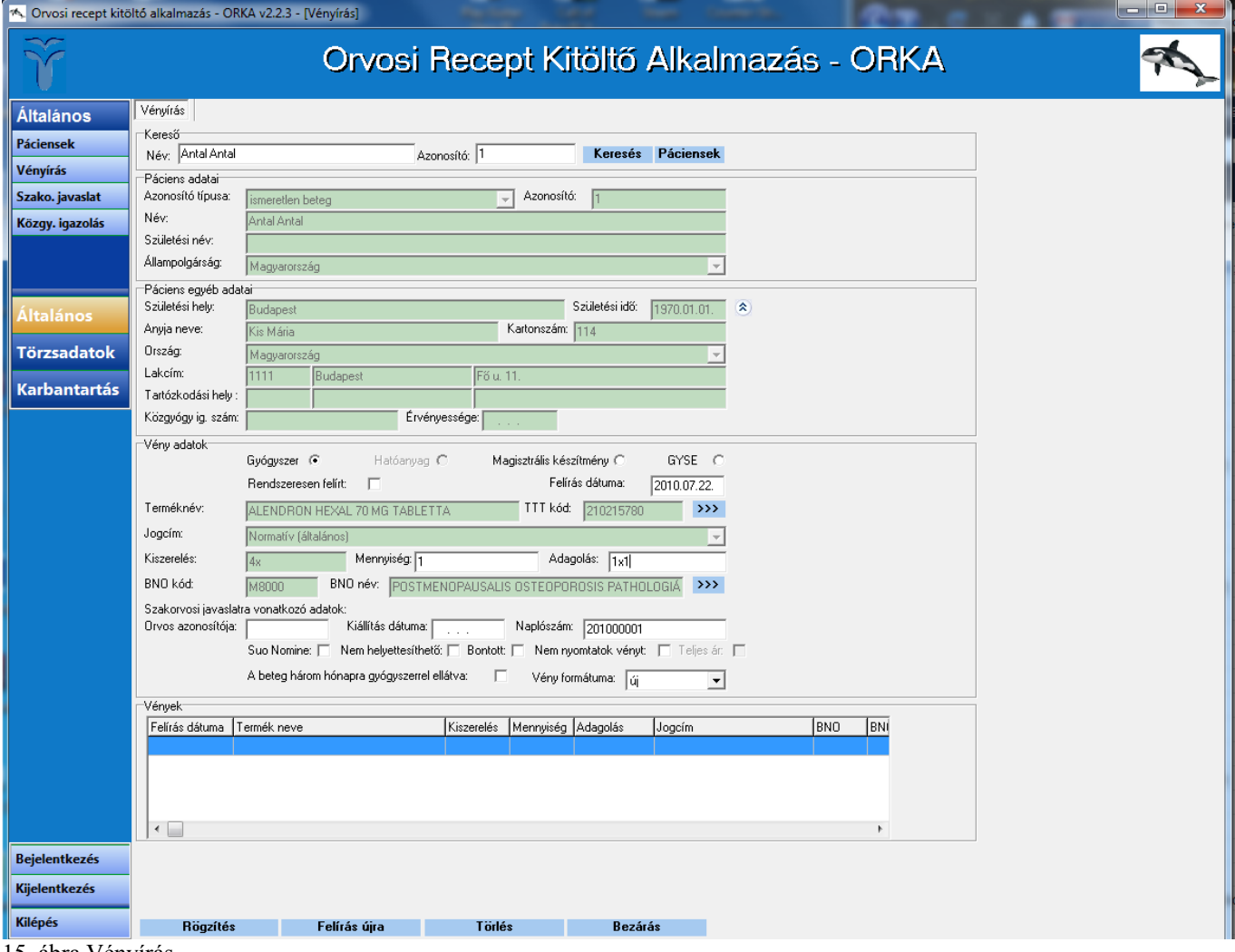

15. ábra Vényírás

A rendszeresen szedett készítmények megkülönböztetésére a **Rendszeresen felírt** négyzet bejelölésével van lehetőség. Az így megjelölt készítményeket később könnyebben visszakeresheti, gyorsítva a felírást (lásd 10.6 pont).

A **"Rögzítés" gomb**ra kattintva megjelenik a vény nyomtatási képe, melyen megtalálható minden, korábban megadott információ (lásd 16. ábra). Ezen a felületen még egyszer ellenőrizni tudja, hogy minden adatot a szándékainak megfelelően adott-e meg. A páciens születési dátumából csak az évszám kerül rá a vényre.

Orvosi Recept Kitöltő Alkalmazás – ORKA Felhasználói útmutató

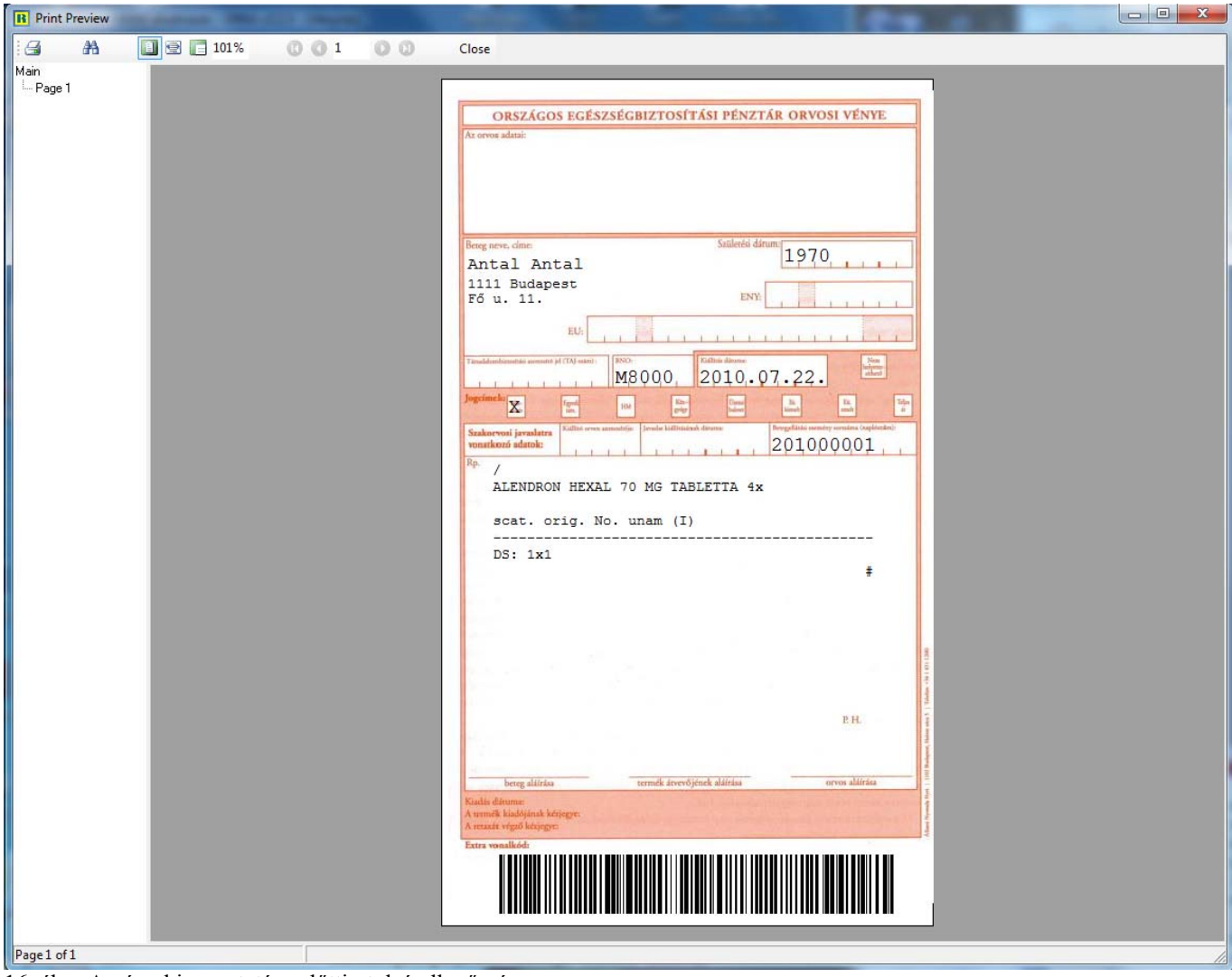

16. ábra A vény kinyomtatása előtti utolsó ellenőrzés

Ha mindent rendben talált, akkor a bal felső sarokban található nyomtató ikonra kattintva kinyomtathatja a vényt. Arra az esetre, ha valami probléma adódna a nyomtatás során, a program visszakérdez, hogy sikerült-e kinyomtatni a vényt. Amennyiben nem volt sikeres a nyomtatás, és azt válaszolja, hogy nem sikerült kinyomtatnia a vényt, akkor visszatér a vényíráshoz, és az esetleges hibák kijavítását követően ismét nyomtatást kezdeményezhet. Ilyenkor a sikertelen nyomtatás eredményeképpen nem kerül az adatbázisba az adott tétel.

Ahhoz, hogy a vényadatok elmentődjenek az adatbázisba a "Vénynyomtatás! Sikeresen kinyomtatta a vényt?" kérdésre az "Igen" gombra kell kattintania.

A kinyomtatott és elmentett vény bekerül az alsó Vények táblába.

Ha ugyanennek a páciensnek szeretne még egy készítményt felírni, akkor nem kell újra kiválasztania a beteget, mert a program kitöltve hagyja a páciens adatait, folytathatja a vényírást a következő készítmény kiválasztásával.

Ha a következő vényt egy másik páciensnek akarja felírni, akkor a "Páciensek" gombra kattintva tud a már a rendszerben szereplő páciensek között keresni.

## <span id="page-21-0"></span>*10.3 Nyomtatási beállítások*

Alapvetően két fő módon lehet a nyomtatót a vény nyomtatásához konfigurálni.

Az egyik, egyszerűbb módja, ha a nyomtató Tulajdonságainál az oldalméret A4-re van beállítva. Ebben az esetben a vény behúzási helyének megfelelően az ORKA-ban tudja konfigurálni a vény A4-es lap bal szélétől való eltolásának mértékét.

A programban be lehet állítani, hogy a program egy A4-es lap bal oldalához képest hány milliméterrel tolja el a vényképet ahhoz, hogy az a kézi lapadagolóból nyomtatandó vényen a megfelelő helyre helyezze el a vényen az adatokat (lásd 17. ábra).

Ezt a funkciót a "Karbantartás/Beállítások" menüpontra kattintva megnyíló ablak "Nyomtatási **beállítások" fül**én éri el.

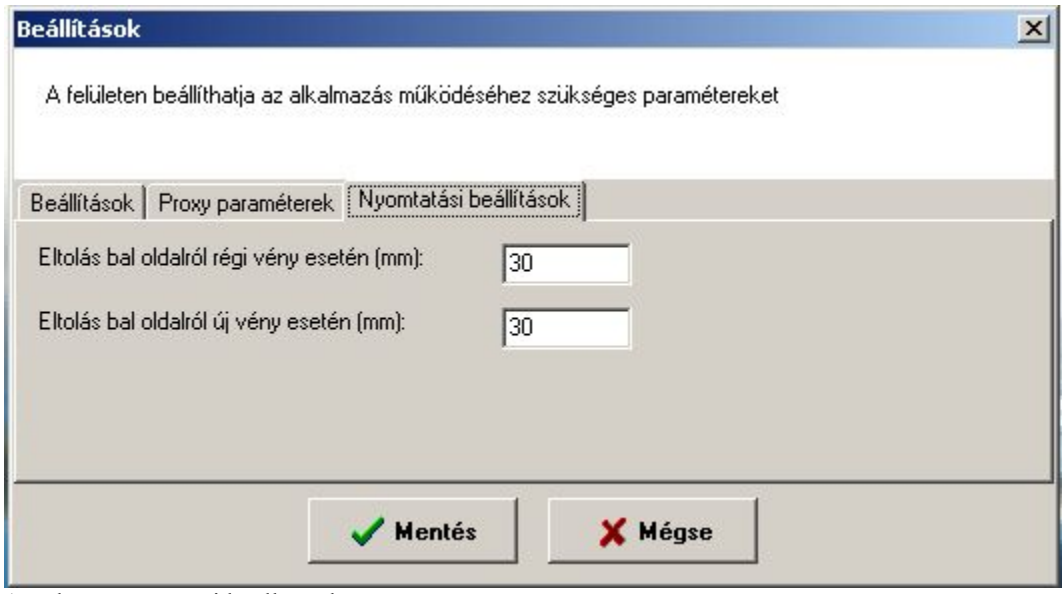

17. ábra Nyomtatási beállítások

A másik lehetőség, ha a nyomtató Tulajdonságainál az Egyedi (Custom) oldalméret van beállítva. Ebben az esetben a program a nyomtatónak régi vény esetén átadja a 100.0 mm x 200.0 mm egyedi méretet, új vény esetében pedig a 122.0 mm x 210.0 mm egyedi méretet.

### *10.4 Magisztrális készítmény felírása*

A már ismertetett módon válassza ki a kívánt pácienst a listából. (lásd 8.3 Vényírás pont). Ezek után a Vény adatok blokkban válassza ki a "Magisztrális készítmény" opciót, ekkor megjelenik a Magisztrális felíró felület (lásd 18. ábra.).

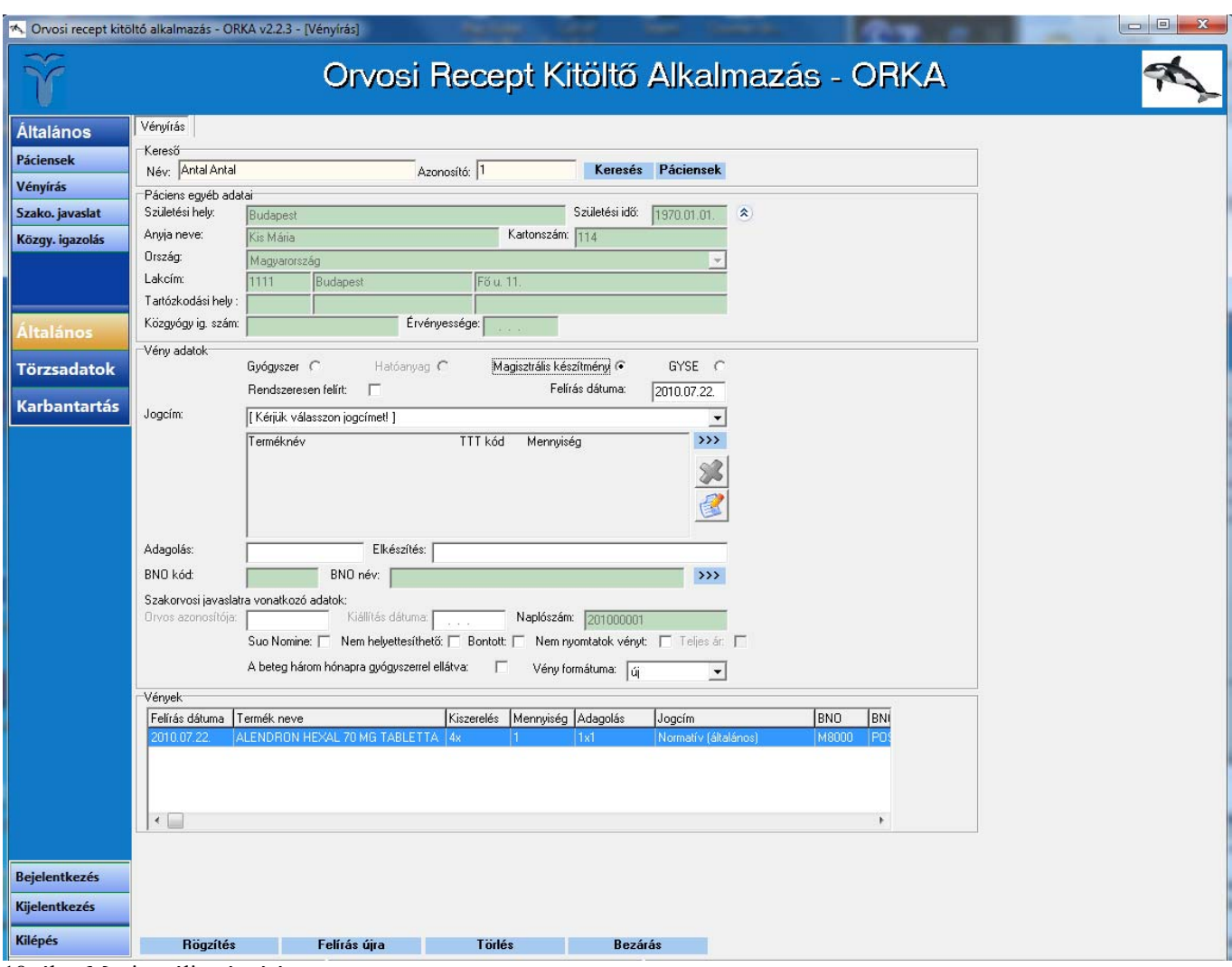

18. ábra Magisztrális vényírás

Magisztrális készítmény Normatív (általános), illetve Közgyógy jogcímen írható fel, ezt a "Jogcím" **lenyíló listá**ból választhatja ki.

A lenyíló lista alatt található **">>>" gomb**ra kattintva indíthatja el a gyógyszerkereső funkciót, ahol elsősorban **terméknév alapján** kereshet a szókezdeti karaktersor megadásával a gyógyszerkereséshez hasonlóan. **Figyelem!** A magisztrális készítményeknél gyakran használt alapanyagok neveit nem a hatóanyag, hanem a "Terméknév" mezőbe kell írni keresésénél. Magisztrális készítmény komponensének kiválasztásakor a gyógyszerkereső oldalon nem kell jogcímet választani, itt a teljes gyógyszertörzsben keres ilyenkor a program. A keresett komponens megtalálása és kiválasztása után a **"Kiválaszt" gomb**ra kattintva a program beemeli a kiválasztott komponenst a vényíró felületen található terméklistába. Amennyiben további komponenseket kíván hozzáadni a terméklistához, a már leírt módon a Gyógyszerkereső indításával a ">>>" gombra kattintva teheti meg.

Ha törölni szeretne egy komponenst, kattintson a Termék nevére a terméklistában, ekkor a kijelölt termék neve félkövér betűtípusúra változik, majd kattintson a lista jobb oldalán található **Törlés gomb**ra.

A kívánt komponensek kiválasztása után töltse ki a **"Mennyiség" mező**(ke)t és az **"Adagolás" mező**t. Az **"Elkészítés" mező**be további megjegyzéseket írhat, ennek kitöltése nem kötelező.

A BNO kód kiválasztása után, a vény nyomtatásához és mentéséhez kattintson a **"Rögzítés" gomb**ra.

### <span id="page-23-0"></span>**10.4.1 Magisztrális sablonok készítése**

Az ORKA lehetőséget biztosít Sablonok létrehozására, ezzel gyakran felírt többkomponensű magisztrális készítményeinek nevet adhat és azokat elmentheti, így nem kell minden esetben összeválogatni a szükséges komponenseket, hanem pár kattintással előhívhatja azokat.

Sablon létrehozásához kattintson a Magisztrális felületen a terméklista jobb oldalán található<sup>3</sup> Sablon **gomb**ra. Ekkor megjelenik a Sablonkezelő felület (lásd 19. ábra).

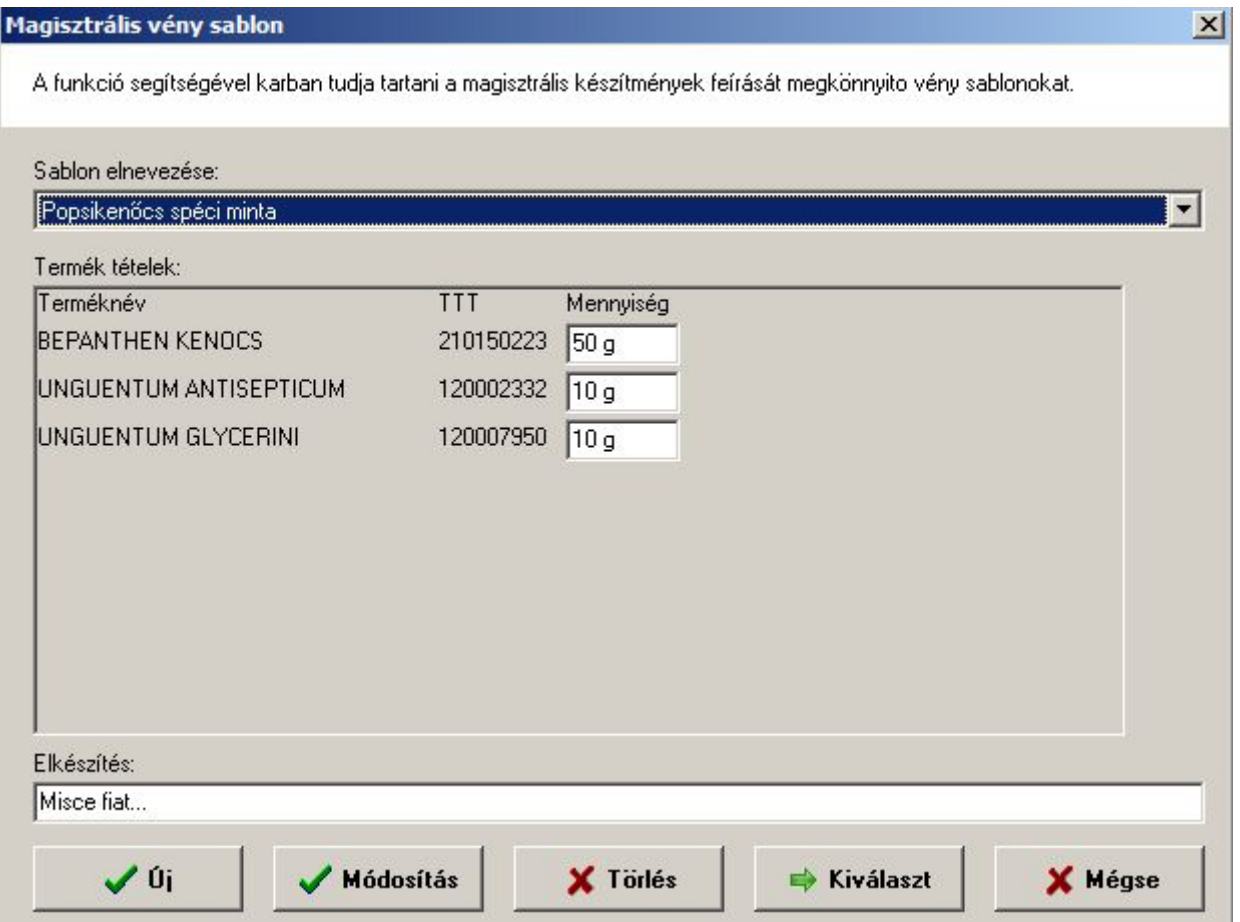

19. ábra Magisztrális sablon kezelése

Új sablon létrehozásához kattintson az **"Új" gomb**ra. A **"Sablon elnevezése" mező**ben adja meg a sablon nevét. A "Termék tételek" keret jobb felső sarkánál található ">>>" gombra kattintva a Gyógyszerkereső felületen válogathatja össze a kívánt komponenseket a szokásos módon, illetve a Sablon összeállító felületen adhatja meg az egyes mennyiségeket, valamint az elkészítésre vonatkozó utasításait a már leírt módon. A "Mentés" gombra kattintva rögzítheti sablonját.

A sablonkezelő felületen a **"Sablon elnevezése" lenyíló listá**ból választhatja ki a már rögzített sablonjait.

A **"Kiválaszt" gomb**ra kattintva tudja a vényíró felületre átvinni a felírni kívánt sablont.

A **"Módosítás" gomb**ra kattintva megnyíló szerkesztő felületen módosíthatja a már elmentett sablonjait. A szerkesztő felületen a Windows-hoz megszokott módon, a "Mentés" gombbal az aktuálisan módosított sablon komponenseit, mennyiségeit, elkészítési utasítását tudja felülírni, a "Mentés másként" gombbal

<span id="page-24-0"></span>pedig egy meglévő sablon módosításával az eredetiből kiindulva új sablont hozhat létre, és mentheti el más néven.

A **"Törlés" gomb**bal törölni tudja a már elmentett sablonokat.

Ha magisztrális készítmény felírásánál használta a sablon funkciót, a korábban felírt vények listájába a program a sablon nevét menti el, ha pedig a magisztrális készítményt sablon használata nélkül, a komponenseket egyenként összeválogatva írta fel, akkor a komponensek nevét felsorolva menti el.

### *10.5 Gyógyászati segédeszköz felírása*

Gyógyászati segédeszközt a Vényírás oldalon lévő **GYSE jelölőnégyzet** bejelölésével és a "Terméknév" sorban található ">>>" **gomb**ra való kattintással kereshetünk. Gyógyászati segédeszköz kiválasztására két lehetőség áll rendelkezésre. A termékkategóriákat tartalmazó lenyíló listák segítségével lehet egyre szűkíteni a kört a felírni kívánt gyógyászati segédeszköz megtalálásáig, illetve keresni lehet a termék neve szókezdeti részletének a Terméknév mezőbe történő beírásával is (lásd 20. ábra). A kereső felületen tudja kiválasztani a felírás jogcímét. A keresést a "Keresés" gombra kattintva lehet indítani, a keresett terméket pedig a "Kiválasztás" gomb segítségével lehet beemelni a vénvíró felületre.

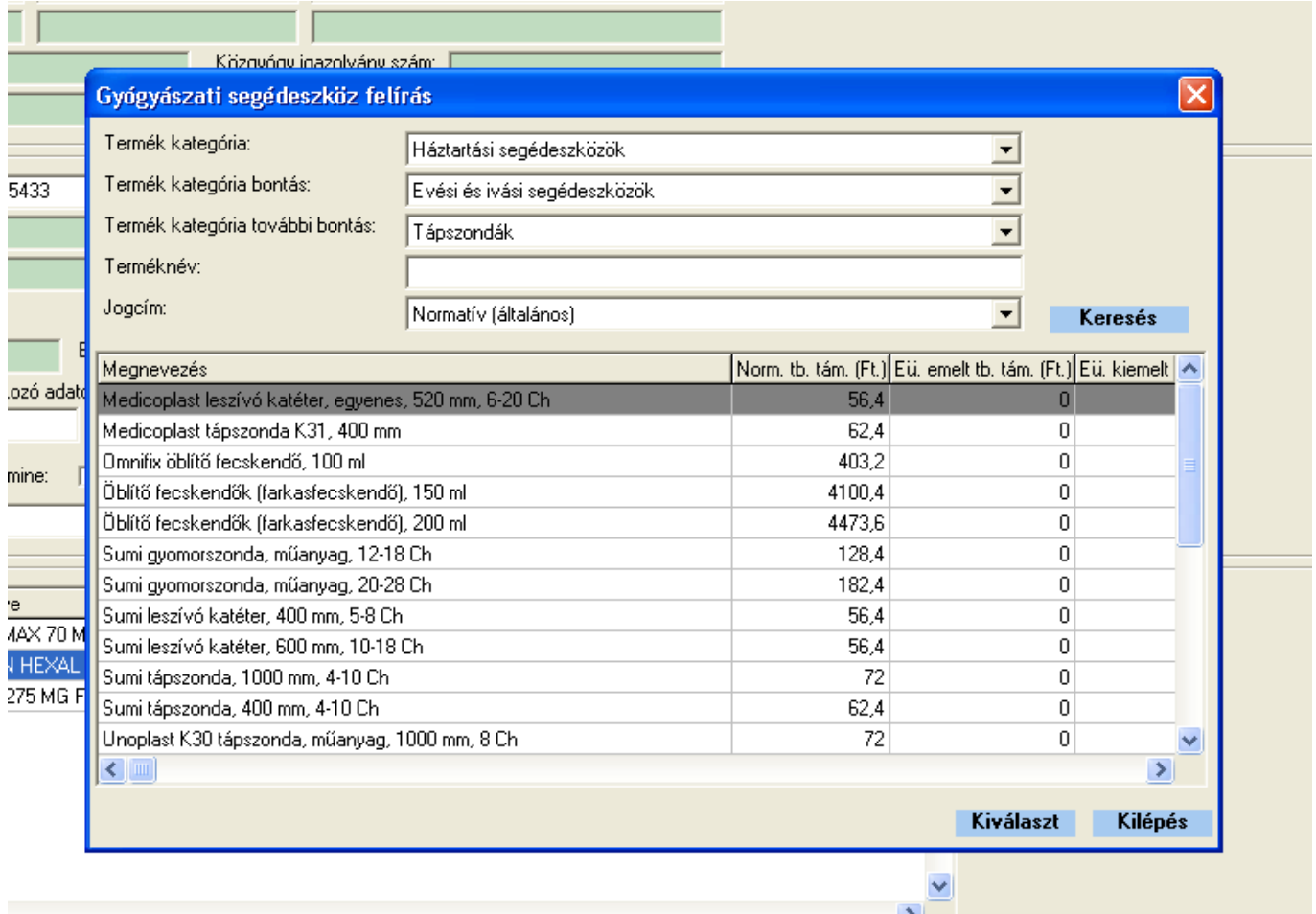

20. ábra Gyógyászati segédeszköz keresés

GYSE felírásakor lehetőség van egy vényen több termék felírására is a ">>>" gombbal újra indítva a keresést.

<span id="page-25-0"></span>Ha a vényíró felületen törölni szeretne egy terméket, kattintson a Termék nevére a terméklistában, ekkor a

kijelölt termék neve félkövér betűtípusúra változik, majd kattintson a lista jobb oldalán található **Törlés gomb**ra.

### *10.6 Gyógyszerek ismételt felírása*

Egy krónikus betegségben szenvedő páciens esetében gyakran előfordul, hogy ugyanazt a gyógyszert kell számára hónapról hónapra újra felírnia. Lehetőség van arra is, hogy az adott betegnek korábban felírt készítményekből választva gyorsan és egyszerűen megismételjük a vényírást. Ilyenkor a Vények táblában a megfelelő vény sorára állva, és a "Felírás újra" gombra kattintva a korábbi vény adatai betöltődnek a megfelelő mezőkbe (lásd 21. ábra).

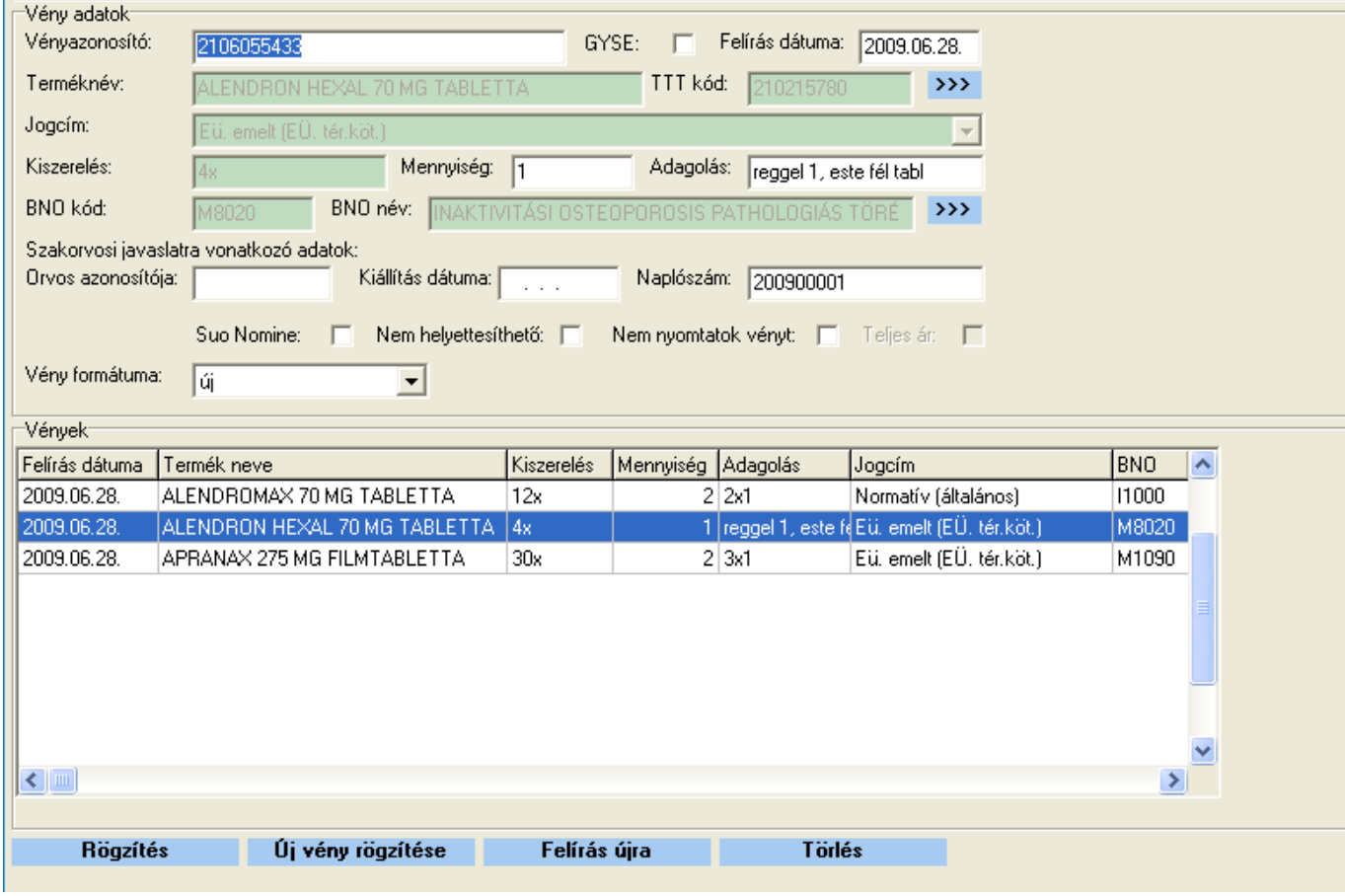

21. ábra Ismételt felírás

Amennyiben korábban kipipálta a **Rendszeresen felírt jelölőnégyzetet**, az adott vény a rendszeresen felírt gyógyszerek listájába is belekerül.

A listát a **Páciensek menüpontban**, az adott páciens kikeresése után, a **Gyógyszerek fülön** érheti el a **Rendszeresen szedett** kategória bejelölésével. A gyógyszer ismételt felírását a **Felírás újra** gombbal végezheti el (lásd 22. ábra).

<span id="page-26-0"></span>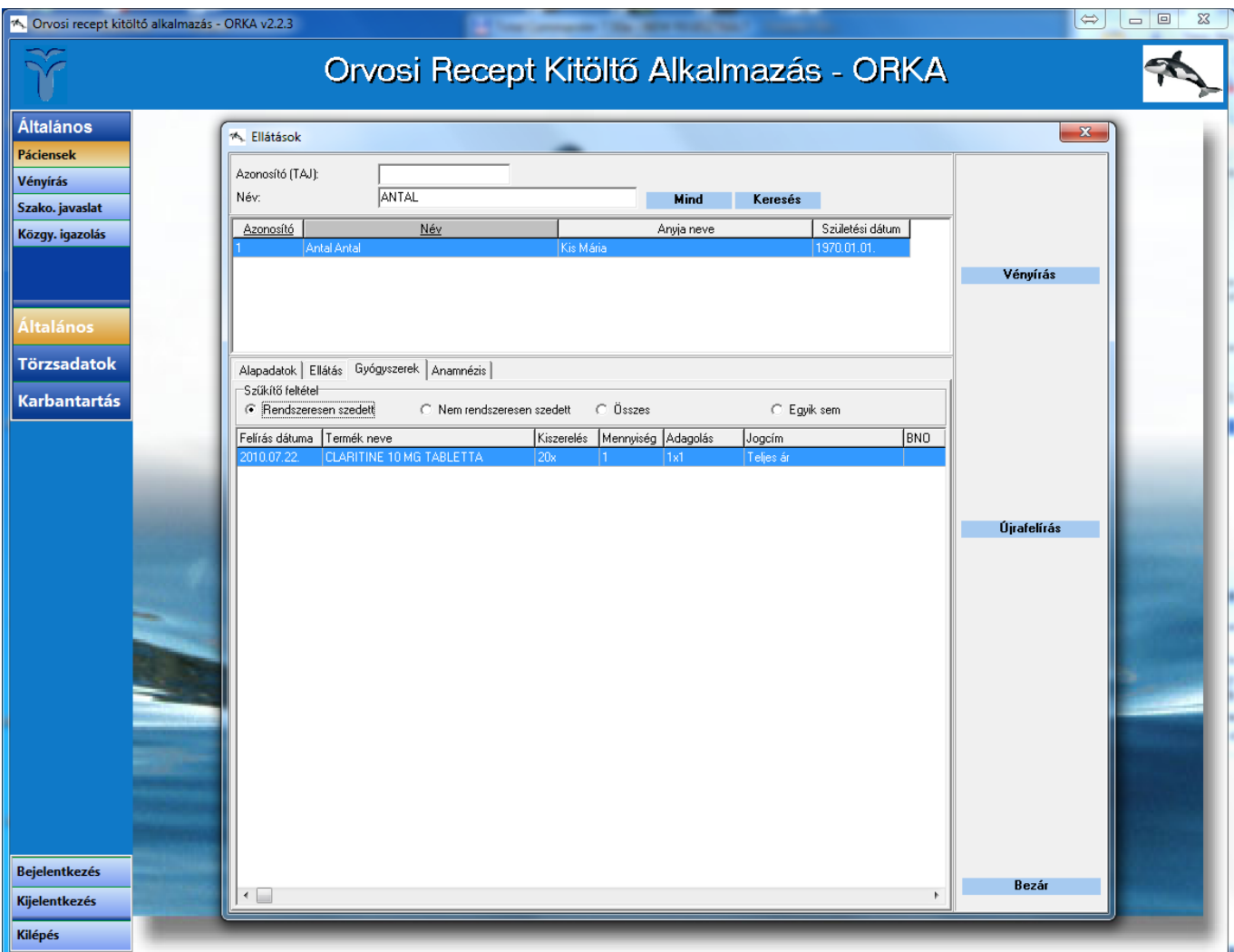

22. ábra Rendszeresen szedett készítmény ismételt felírása

# **11 Ellátás dokumentálása**

Az **Általános, Páciensek menüpontban** a páciens kiválasztása után az **Ellátás fülön** rögzíthetjük az orvosi ellátás során keletkező adatokat. Ezen az egyszerű felületen lehetőség van a panasz, a státusz, a javasolt terápia és a megállapított diagnózisok felvitelére.

Az adatok rögzítése után kinyomtathatjuk az **ambuláns lapot**, mely minden információt tartalmaz, amely az ellátás során keletkezett.

# *11.1 Új ellátás rögzítése*

Új ellátást a páciens kiválasztása után az **Ellátás fülre** lépve az **Új ellátás gombbal** tudunk létrehozni (lásd 23. ábra). Az ORKA automatikusan a mai dátumot ajánlja fel. Egy páciensnek egy napra csak egy ellátást lehet felvinni, így amennyiben a páciensnek már volt ellátása ezen a napon, új ellátást nem rögzíthetünk, hanem a már felvitt adatokat módosíthatjuk.

A dátum jóváhagyása után tölthetőek ki a Panasz, Státusz, Terápia, Testsúly, Testhőmérséklet, Vérnyomás és a Pulzusszám mezők. Az adatok mentését a jobb oldalon található **Rögzítés gombra** kattintva hajthatjuk végre. A Rögzítés után a **Felvitel gombbal** nyithatjuk meg a BNO keresőt a **Diagnózisok hozzáadásához**.

<span id="page-27-0"></span>A Rögzítés után a csökkenő időrendbe rendezett Ellátások listájában megjelenik az újonnan felvitt ellátás is. A listából visszakövethetőek az előző ellátások adatai.

A jobb oldalon található **Módosítás gombbal** tudja az egyes ellátások adatait módosítani. A **Törlés gombbal** az éppen kijelölt ellátás törlését végezheti el.

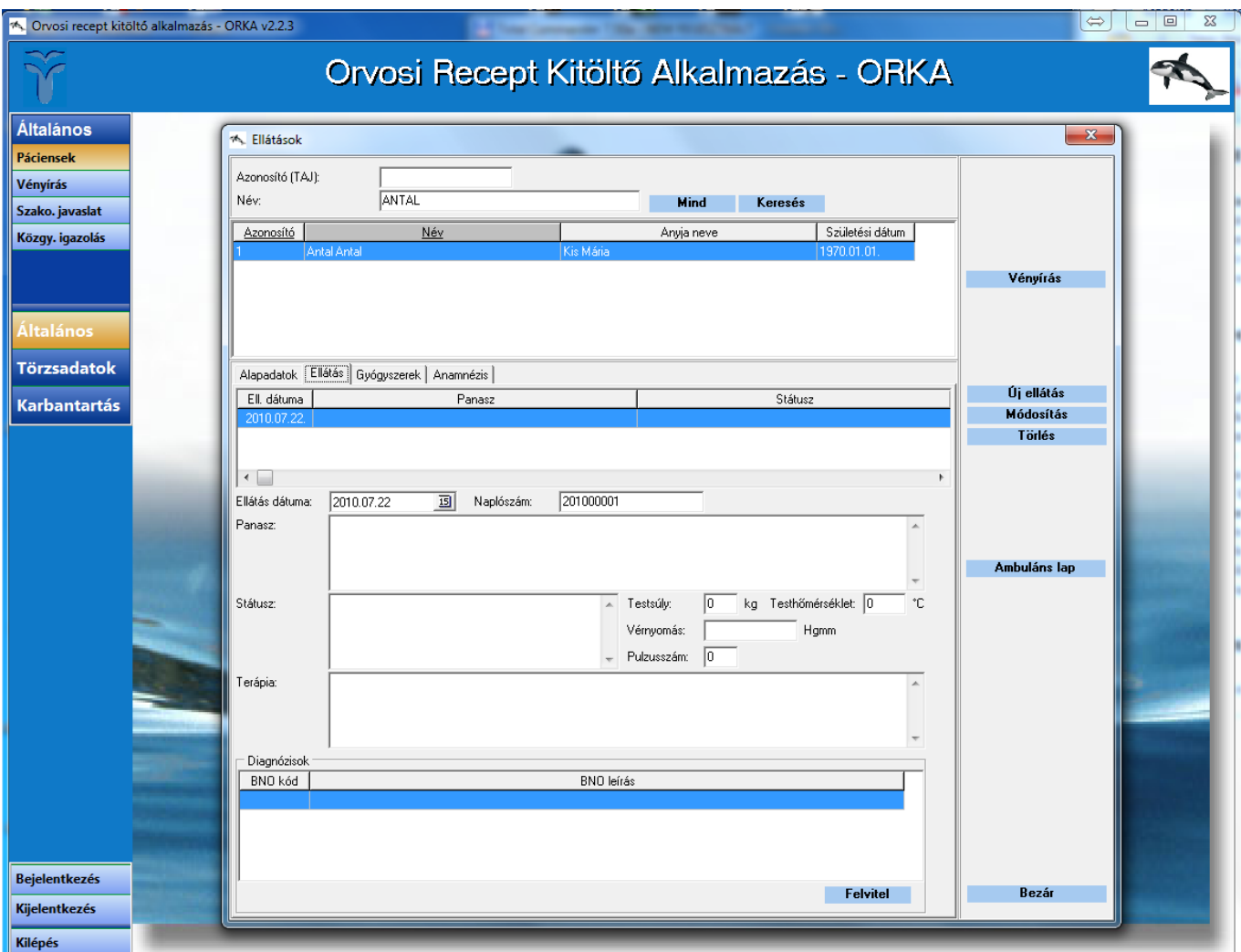

23. ábra Az ellátás felület

### *11.2 Ambuláns lap nyomtatása*

Az **Ambuláns lapot** az ellátás és a diagnózisok rögzítése után az Ambuláns lap gombra kattintva nyomtathatja ki. A felugró ablakban kijelölheti, hogy mely adatok kerüljenek nyomtatásra, ezen kijelöléseket az ORKA megjegyzi, így mindig a legutoljára beállított adatok lesznek alapértelmezetten kijelölve (lásd 24. ábra).

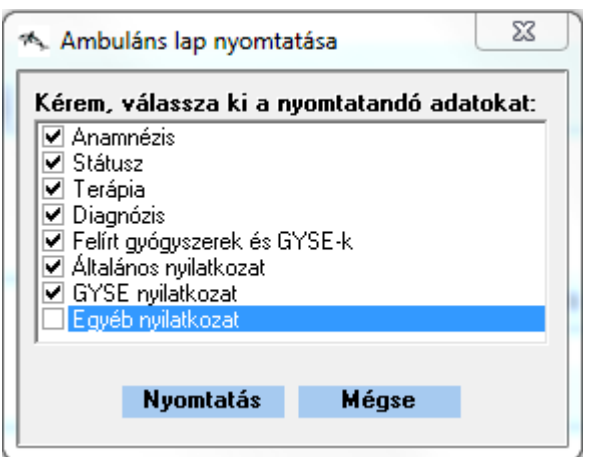

24. ábra Az Ambuláns lapra nyomtatandó adatok kijelölése

A **Nyomtatás**ra kattintva jelenik meg az **Ambuláns lap nyomtatási előnézete** (lásd 25. ábra). Itt ellenőrizheti, hogy a nyomtatni kívánt adatok helyesek-e. Amennyiben módosítani szeretné az ellátást, a Close gombra kattintva térhet vissza az ellátás felületre.

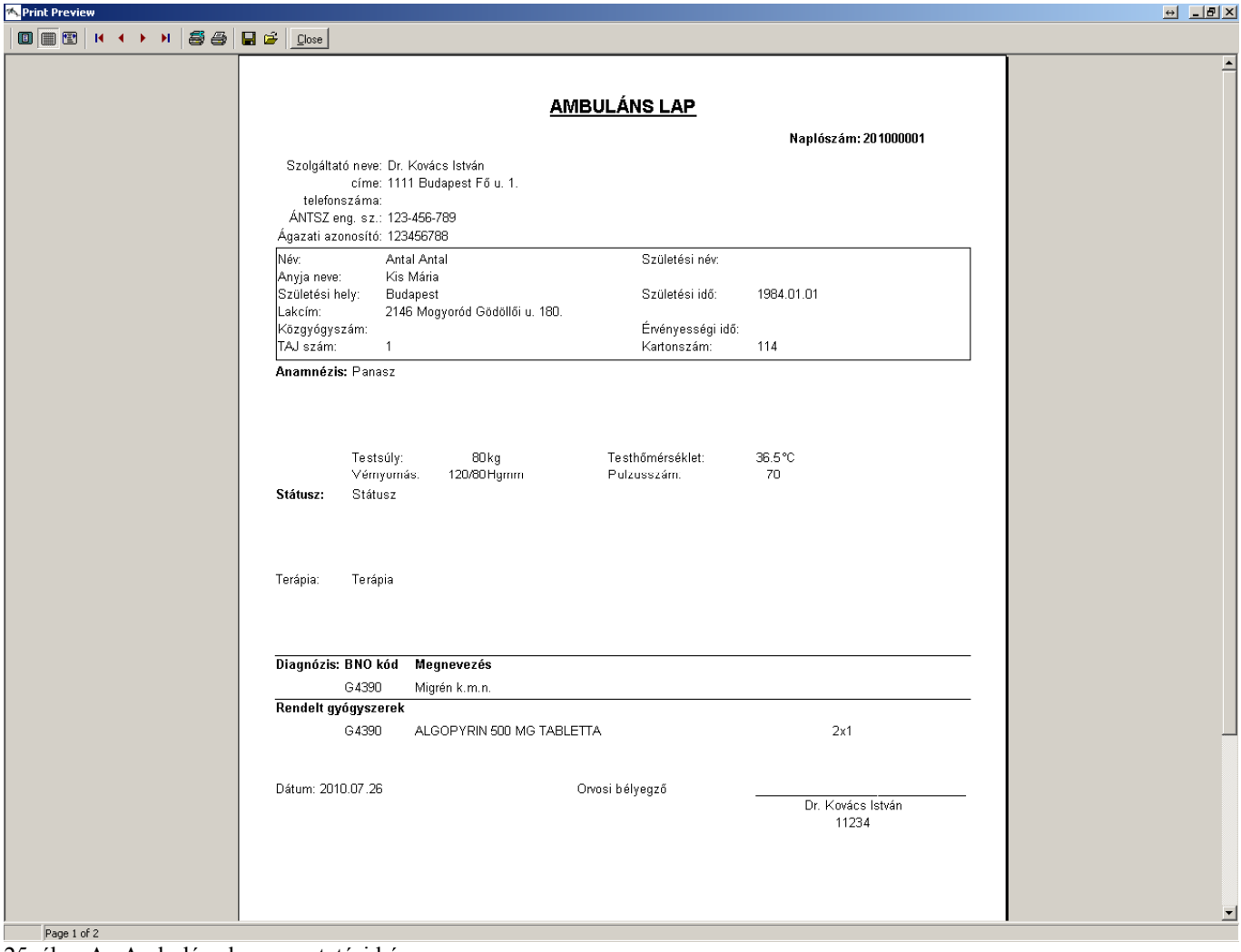

25. ábra Az Ambuláns lap nyomtatási képe

A nyomtatás a  $\blacksquare$  nyomtatóikonra kattintva történik, két példányban.

### <span id="page-29-0"></span>**11.2.1 Az Ambuláns lap nyilatkozatainak beállítása**

Az Ambuláns lapra nyomtatható nyilatkozatok szövegét egyénileg is módosíthatja a Karbantartás, Nyilatkozatok menüpontban (lásd 26. ábra).

Az egyes nyilatkozatok hossza maximum 500 karakter lehet.

A szöveget szabadon szerkesztheti, a kívánt módosítások elvégzése után a Mentés gombra kattintva hagyhatja jóvá a módosításokat.

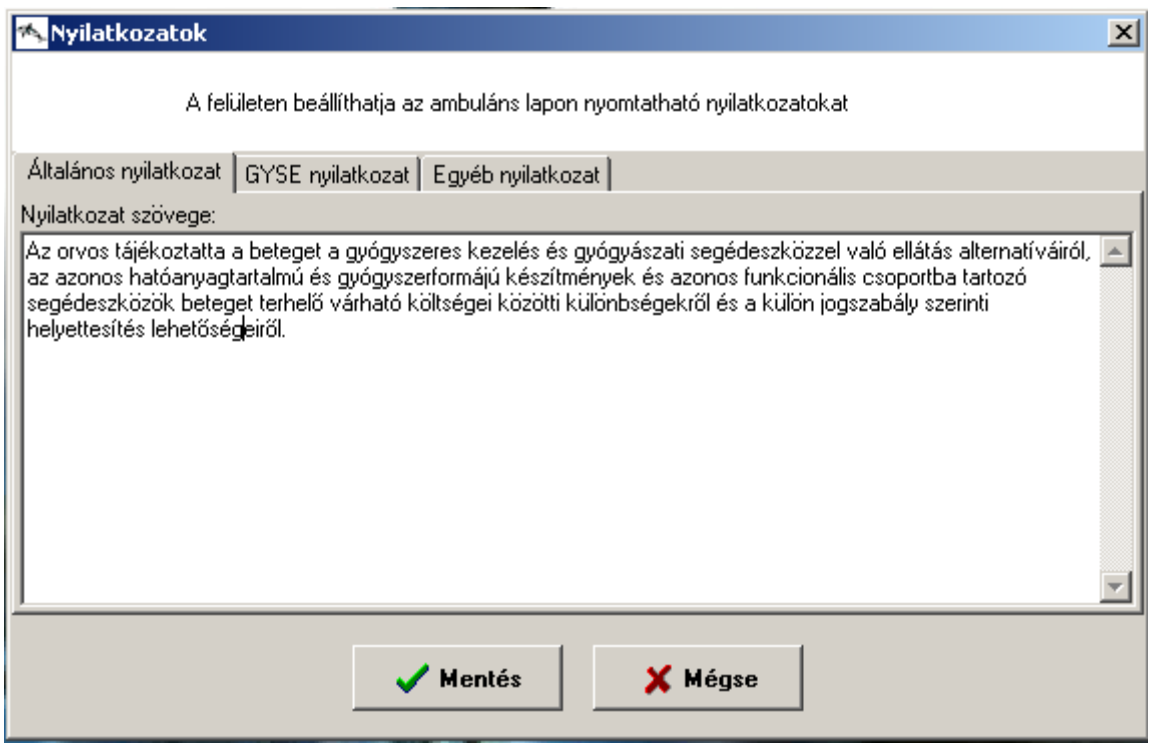

26. ábra Az Ambuláns lapra nyomtatható Nyilatkozatok beállítása

# **12. Szakorvosi javaslat**

A program segítségével szakorvosi javaslatot is nyomtathatunk a "Páciensek/Javaslat" menüpontra kattintva (lásd 27. ábra). Szakorvosi javaslatra egyes emelt vagy kiemelt jogcímen rendelhető készítmények esetében van szükség akkor, ha az adott készítményt szakorvosi javaslatra a házi orvos is kiadhatja. Az ORKA v. 2.2.x képes arra, hogy szakorvosi javaslat készítése esetén a következő ellenőrzéseket végrehajtsa:

- összehasonlítja a felhasználó által a regisztrációkor megadott szakvizsgákat a szakorvosi javaslat kiállításához szükséges szakvizsgákkal,
- összehasonlítja a felhasználó által a regisztrációkor megadott munkahelyről szóló nyilatkozatot (házi orvosi vagy házi gyermekorvosi praxis, járóbeteg szakrendelés, fekvőbeteg gyógyintézet) a szakorvosi javaslat kiállításához szükséges munkahelyekkel,
- csak olyan készítményekhez enged szakorvosi javaslatot készíteni, ami szakorvosi javaslatra adható

Szakorvosi javaslathoz ki kell választanunk a pácienst, akinek a javaslatot adjuk, illetve a gyógyszerkeresésnél már ismert felületen ki kell választanunk a készítményt, amire a javaslatot adjuk. A javaslat adható hatóanyagra és konkrét készítményre is, ez utóbbit a "Márkanév megjelenítése" **jelölőnégyzet**tel jelölhetjük.

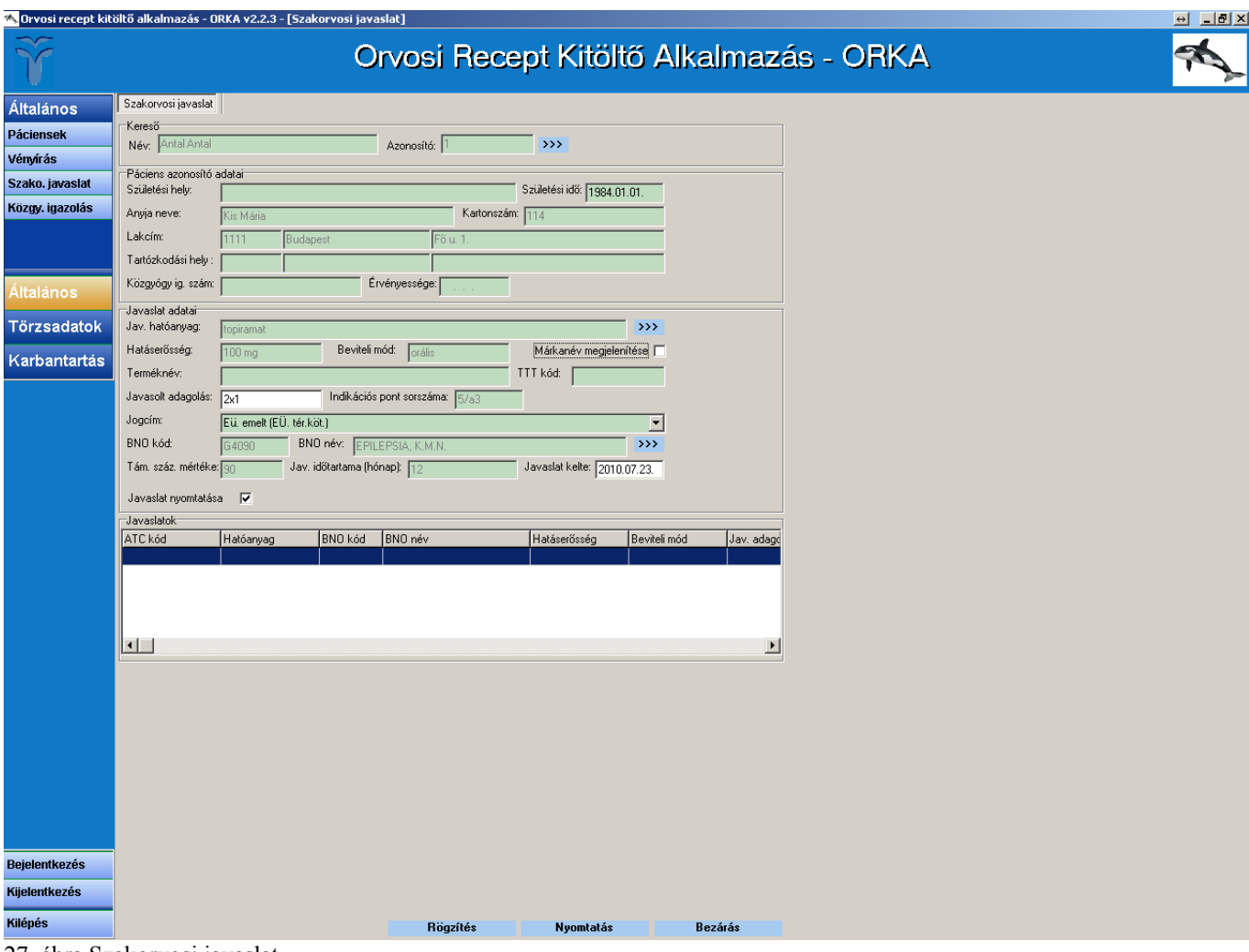

27. ábra Szakorvosi javaslat

# <span id="page-31-0"></span>**13. Háziorvosi igazolás**

A program alkalmas a közgyógyellátás igényléséhez szükséges háziorvosi igazolás elkészítésére is a **"Páciensek/Igazolás" menüpont**ban. Ehhez – a vényíráshoz nagyon hasonló módon – először ki kell választani a pácienst a ">>>" gombra való kattintással megnyíló keresőablak segítségével. Ezt követően – ahogy a vényírásnál is – ki kell választania a felírás jogcímét, magát a gyógyszert, a BNO kódot, a mennyiséget, és az adagolást, vagyis minden adatot, amit a 63/2006. (III.27.) Kormányrendelet 10. melléklete előír (lásd 28. ábra).

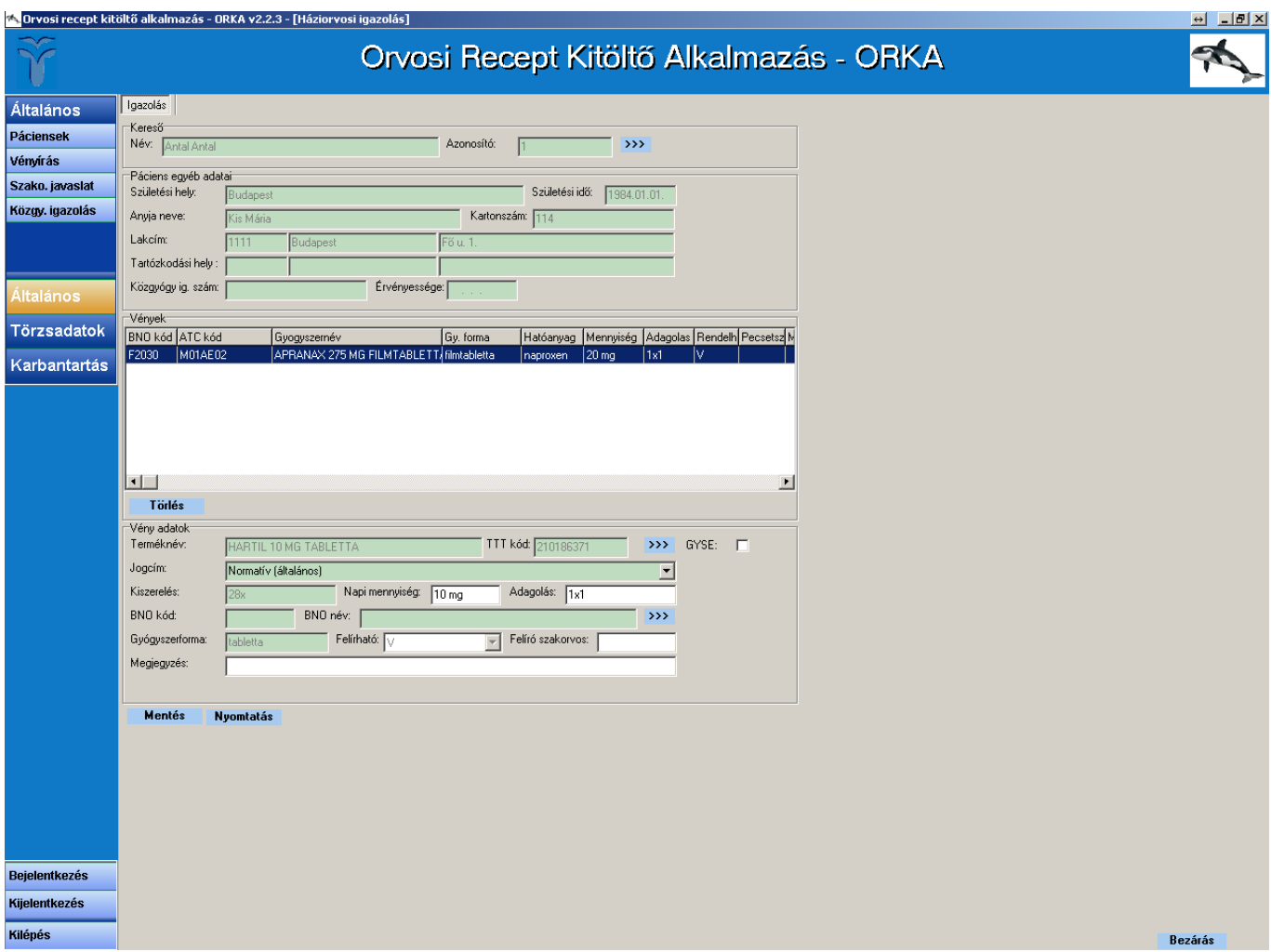

28. ábra Háziorvosi igazolás

Ha minden, a páciens által rendszeresen szedett gyógyszert rögzített, a "Nyomtatás" gombra való kattintással tudja kinyomtatni az igazolást.

# <span id="page-32-0"></span>**14. Magánorvosi jelentés**

A magánorvosi jelentés készítő funkció a 2.2.1-es verziótól kezdve megszűnt, mivel a magánorvosi jelentési kötelezettséget 2010. január 1-vel a hatályos jogszabályok eltörölték.

# **15. Külső programmal történő kommunikáció**

Az ORKA külső programokból - amennyiben azok alkalmasak az ORKA-val történő kommunikációra képes vény felírásához szükséges gyógyszer és gyógyászati segédeszköz adatokat fogadni, illetve gyógyszer és gyógyászati segédeszköz adatokat külső programok számára átadni.

Olyan gyógyszer, illetve gyógyászati segédeszköz információs rendszerek esetén, amelyek nem rendelkeznek vényíró modullal, lehetőség van arra, hogy az információs rendszerből a kiválasztott gyógyszert vagy gyógyászati segédeszköz adatot (adatokat) az ORKA átvegye és ellássa a vényírás feladatát. Így elég a gyógyszer információs rendszerben kikeresni az adott gyógyszer(eke)t és az ORKAban keresés nélkül fel tudja írni az adott készítményt.

Másrészről az ORKA képes arra, hogy az ORKA-ban kiválasztott gyógyszer vagy gyógyászati segédeszköz adatot egy másik gyógyszer információs rendszernek átadja, így a másik rendszerben egy kattintással elérhető bővebb információt kaphat a kiválasztott készítmény tulajdonságairól, alkalmazási előírásáról, esetleges interakcióiról, nem kell a készítményt újra kikeresni.

**Figyelem! Az ORKA csak az arra felkészített programokkal képes kommunikációra! Arról, hogy az Ön által használt gyógyszerinformációs program alkalmas-e az ORKA-val történő adatcserére, a program készítőjénél érdeklődhet.** 

### *15.1 Adatátvétel használata (külső programból ORKA részére)*

A külső program által átadott készítmények a **Gyógyszerkereső felület**en a "**Külső programtól kapott gyógyszer adatok**" **lenyíló listá**ból választhatóak ki. A felírás ezek után a már megszokott módon történik.

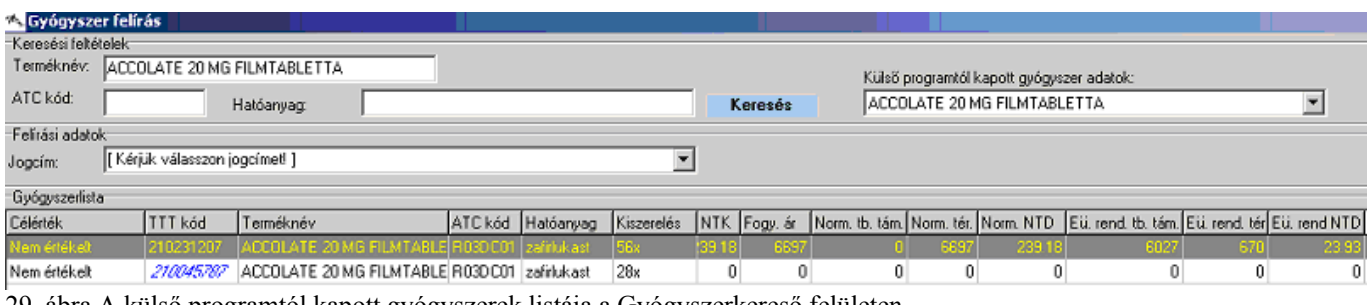

29. ábra A külső programtól kapott gyógyszerek listája a Gyógyszerkereső felületen

A külső programból átadott gyógyszeradatokat az ORKA csak a megfelelő formátumban és mezősorrendben képes beolvasni. Ezt a külső szoftver készítőjének kell lehetővé tenni. Az adatátvétel fejlesztői leírását, amely az átadásra szolgáló interfész fájl mezősorrendjét tartalmazza, a 16. fejezetben találhatják.

### <span id="page-33-0"></span>*15.2 Adatátadás használata (ORKA-ból külső program részére)*

Amennyiben a külső szoftver készítője lehetővé teszi, az ORKA képes gyógyszeradatokat átadni külső program részére. A Gyógyszerkeresőben kikeresett készítményt a készítmény nevére történő jobb egérgomb kattintással lehet átadni az "**Indítani kívánt külső program" listá**ban kiválasztott külső program részére.

Az ehhez szükséges ORKA beállításokat a 15.3. fejezetben leírtak alapján kell megtenni.

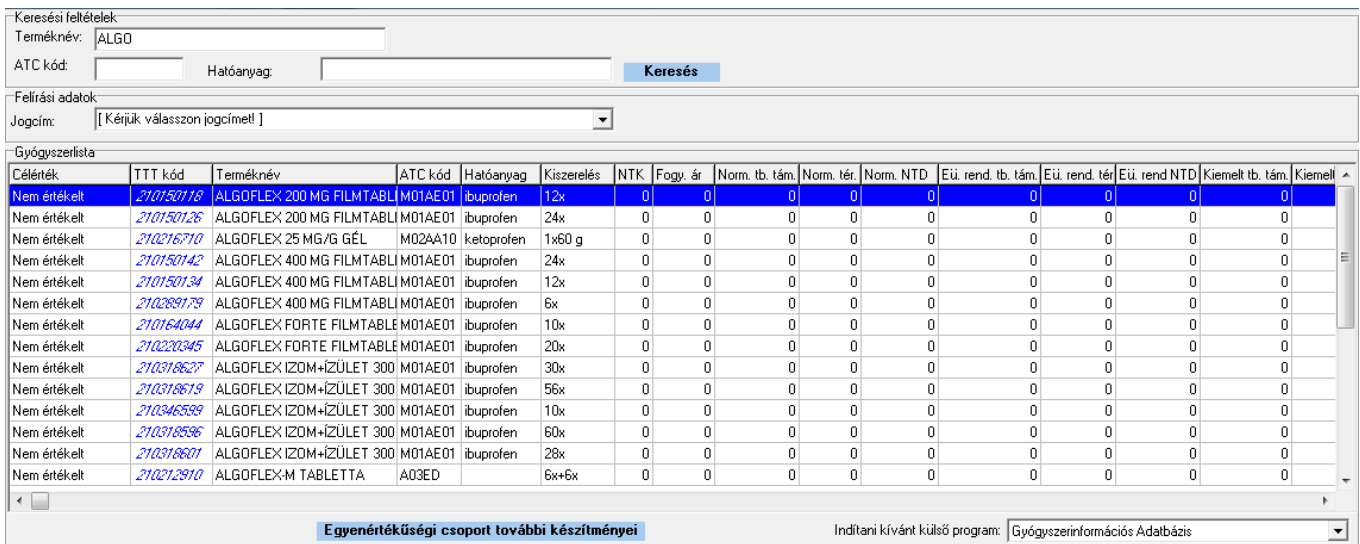

30. ábra Az indítani kívánt külső program a Gyógyszerkereső felületen

### *15.3 ORKA-ból történő adatátadás tulajdonságainak beállítása*

A **"Törzsadatok/Külső program" menüpont**ban találja a külső programnak történő adatátadáshoz szükséges beállításokat. Az **"Új adat felvitele" gomb**ra történő kattintás után a "**Külső program elérhetősége" mező** mellett látható **">>>"** gombra kattintva megnyíló könyvtárstruktúrában tudja kiválasztani a külső program (.exe kiterjesztésű fájl) helyét. A **"Külső program megnevezése" mező**be a külső program nevét kell beírni. Ez a név jelenik majd meg az ORKA-ban. Amennyiben a külső program meghívása nem az ORKA alapértelmezett paramétereivel történik, a meghívni kívánt külső program speciális paramétereit a TTT kód és a Gyógyszernév jelölőnégyzeteket bejelölve az ilyenkor aktívvá váló mezőkben lehet megadni. Az adatátadáshoz szükséges speciális paramétereket a külső program programozójának kell megadnia, annak alapján, hogy az általa készített szoftver milyen paraméter névvel képes az adatokat fogadni. Az ORKA alapértelmezetten átadott paraméterei a következőek: -OP1: TTT kód, -OP2: PUPHA törzsben szereplő pontos gyógyszernév.

![](_page_34_Picture_56.jpeg)

Az **"Érvényes" jelölőnégyzet**et kipipálva teheti aktívvá, illetve inaktívvá az adott külső programmal történő kommunikációt, azaz amennyiben ki van pipálva a jelölőnégyzet, a külső program neve megjelenik az indítani kívánt külső programok listájában. Több külső program használata esetén az a külső program lesz az alapértelmezett, amelyiknek a beállításainál az "Alapértelmezett" jelölőnégyzet ki van pipálva.

# <span id="page-35-0"></span>**16. A külső programmal történő kommunikáció fejlesztői leírása**

Az ORKA jelenleg csak a vényfelíráshoz szükséges adatokat képes fogadni. A külső program által átadandó adatokat az ORKA mappában létrehozott kulsoadat.txt fájlból olvassa be. Az interfész fájl TXT kiterjesztésű, pontosvesszővel elválasztott adatokat tartalmazó szöveges fájl.

Az interfész fájl mezősorrendjének az alábbi táblázatban leírtaknak kell megfelelnie. Az ettől eltérő mezősorrendű és hosszúságú adatokat az ORKA nem képes beolvasni!

### *16.1 Az interfész fájl mezősorrendjének specifikációja*

![](_page_35_Picture_205.jpeg)

Az interfész fájl egy rekordja 31 mezőt tartalmaz, jelenleg az első hét pozíció használható adatátadásra. A további mezőket üresen, pontosvesszővel elválasztva kell megadni. A Tranzakciós kód (4. mező) átadása minden esetben kötelező. Ez alapján indítja az ORKA a megfelelő vényíró felületet. A TTT kód átadása gyógyszeradatok átadása esetén kötelező mező. Mivel jelenleg az ORKA csak gyógyszeradatok fogadására van felkészítve, így ez a mező is kötelező.

Példa az interfész fájl egy lehetséges szerkezetére:

210045787; ACCOLATE 20 MG FILMTABLETTA; 3x1; G;;; 4;;;;;;;;;;;;;;;;;;;;;;;;;;;;; 310040055;Lombax H;;S;0603060603003;;1;;;;;;;;;;;;;;;;;;;;;;;;;

### <span id="page-36-0"></span>*16.2 Az ORKA külső programból történő meghívásához szükséges orka.dll leírása*

Az orka.dll egyetlen eljárást tartalmaz:

### **procedure OrkaUsers(AOwner: TApplication; var p\_felhnev: PChar; var p\_jelszo: PChar; var p\_szolgaltato: PChar; var err: integer); stdcall;**

**AOwner**: a hívó alkalmazás azonosítója (input paraméter). **p** felhnev: orka felhasználó neve (csak output paraméterként használt) **p\_jelszo**: orka felhasználó jelszava kódolva (csak output paraméterként használt) **p\_szolgaltato**: orka felhasználó szolgáltató kódja (csak output paraméterként használt)

Az eljárás megjeleníti az ORKA-ban rögzített felhasználókat. A kiválasztott felhasználó adatinak visszaadásához előbb meg kell adni a kiválasztott felhasználó jelszavát, csak egyező jelszó esetén engedi a kiválasztást.

### **ORKA paraméteres hívása**:

### **orka.exe -PW p\_jelszo -UN p\_felhnev -SU p\_szolgaltato**

a -PW; -UN; -SU sorrendje tetszőleges, kis- és nagybetű nincs megkülönböztetve.

**Regisztrációs adatbázis bejegyzései** (hol találhatók az ORKA fájljai, amik a külső program számára fontosak):

[HKEY\_CURRENT\_USER\Software\OEP]

[HKEY\_CURRENT\_USER\Software\OEP\ORKA] "program"="C:\\Munka\\ORKA\\Source\\Output\\Orka.exe" "dll"="C:\\Munka\\ORKA\\Source\\Output\\orka.dll" "kulsoadat"="C:\\Munka\\ORKA\\Source\\Output\\kulsoadat.txt"